# **Panduan Desktop Xubuntu**

**Tim Pengembang Xubuntu** *<xubuntu-devel@lists.ubuntu.com>*

**Diterjemahkan oleh Tim Penerjemah Ubuntu Indonesia** *<l10n@ubuntu-id.org>*

#### **Panduan Desktop Xubuntu**

oleh Tim Pengembang Xubuntu *<xubuntu-devel@lists.ubuntu.com>* Hak Cipta © 2004, 2005, 2006 Canonical Ltd. dan anggota dari Proyek Dokumentasi Ubuntu

#### **Abstrak**

Panduan Desktop Xubuntu berfokus untuk menjelaskan pembaca bagaimana mengkonfigurasi dan menggunakan desktop Xubuntu.

#### **Kredit dan Lisensi**

Berikut adalah anggota Tim Xubuntu yang mengelola dokumen ini:

• Luzius Thöny

Individu berikut telah memberikan kontribusi ke dokumen ini:

• -

Kredit diberikan kepada semua yang terlibat dalam penulisan Panduan Desktop Ubuntu, Panduan Desktop Kubuntu dan Wiki Ubuntu, karena banyak bagian dalam panduan ini berasal dari salah satu sumber tersebut.

Dokumen ini tersedia dengan strategi lisensi ganda yang menggunakan GNU Free Documentation License (GFDL) dan Creative Commons ShareAlike 2.0 License (CC-BY-SA).

Anda bebas untuk mengubah, memperluas, dan memperbaiki source code dokumentasi Ubuntu sesuai syarat-syarat yang ada dari lisensi tersebut. Semua pekerjaan turunan harus diterbitkan dengan salah satu atau kedua lisensi tersebut.

This documentation is distributed in the hope that it will be useful, but WITHOUT ANY WARRANTY; without even the implied warranty of MERCHANTABILITY or FITNESS FOR A PARTICULAR PURPOSE AS DESCRIBED IN THE DISCLAIMER.

Salinan dari lisensi ini tersedia di bagian lampiran dari buku ini. Versi online dapat Anda temukan pada URL berikut ini:

- *[GNU Free Documentation License](http://www.gnu.org/copyleft/fdl.html)* [http://www.gnu.org/copyleft/fdl.html]
- *[Attribution-ShareAlike 2.0](http://creativecommons.org/licenses/by-sa/2.0/)* [http://creativecommons.org/licenses/by-sa/2.0/]

#### **Disclaimer**

Every effort has been made to ensure that the information compiled in this publication is accurate and correct. However, this does not guarantee complete accuracy. Neither Canonical Ltd., the authors, nor translators shall be held liable for possible errors or the consequences thereof.

Some of the software and hardware descriptions cited in this publication may be registered trademarks and may thus fall under copyright restrictions and trade protection laws. In no way do the authors make claim to any such names.

THIS DOCUMENTATION IS PROVIDED BY THE AUTHORS "AS IS" AND ANY EXPRESS OR IMPLIED WARRANTIES, INCLUDING, BUT NOT LIMITED TO, THE IMPLIED WARRANTIES OF MERCHANTABILITY AND FITNESS FOR A PARTICULAR PURPOSE ARE DISCLAIMED. IN NO EVENT SHALL THE AUTHORS BE LIABLE FOR ANY DIRECT, INDIRECT, INCIDENTAL, SPECIAL, EXEMPLARY, OR CONSEQUENTIAL DAMAGES (INCLUDING, BUT NOT LIMITED TO, PROCUREMENT OF SUBSTITUTE GOODS OR SERVICES; LOSS OF USE, DATA, OR PROFITS; OR BUSINESS INTERRUPTION) HOWEVER CAUSED AND ON ANY THEORY OF LIABILITY, WHETHER IN CONTRACT, STRICT LIABILITY, OR TORT (INCLUDING NEGLIGENCE OR OTHERWISE) ARISING IN ANY WAY OUT OF THE USE OF THIS SOFTWARE, EVEN IF ADVISED OF THE POSSIBILITY OF SUCH DAMAGE.

# Daftar Isi

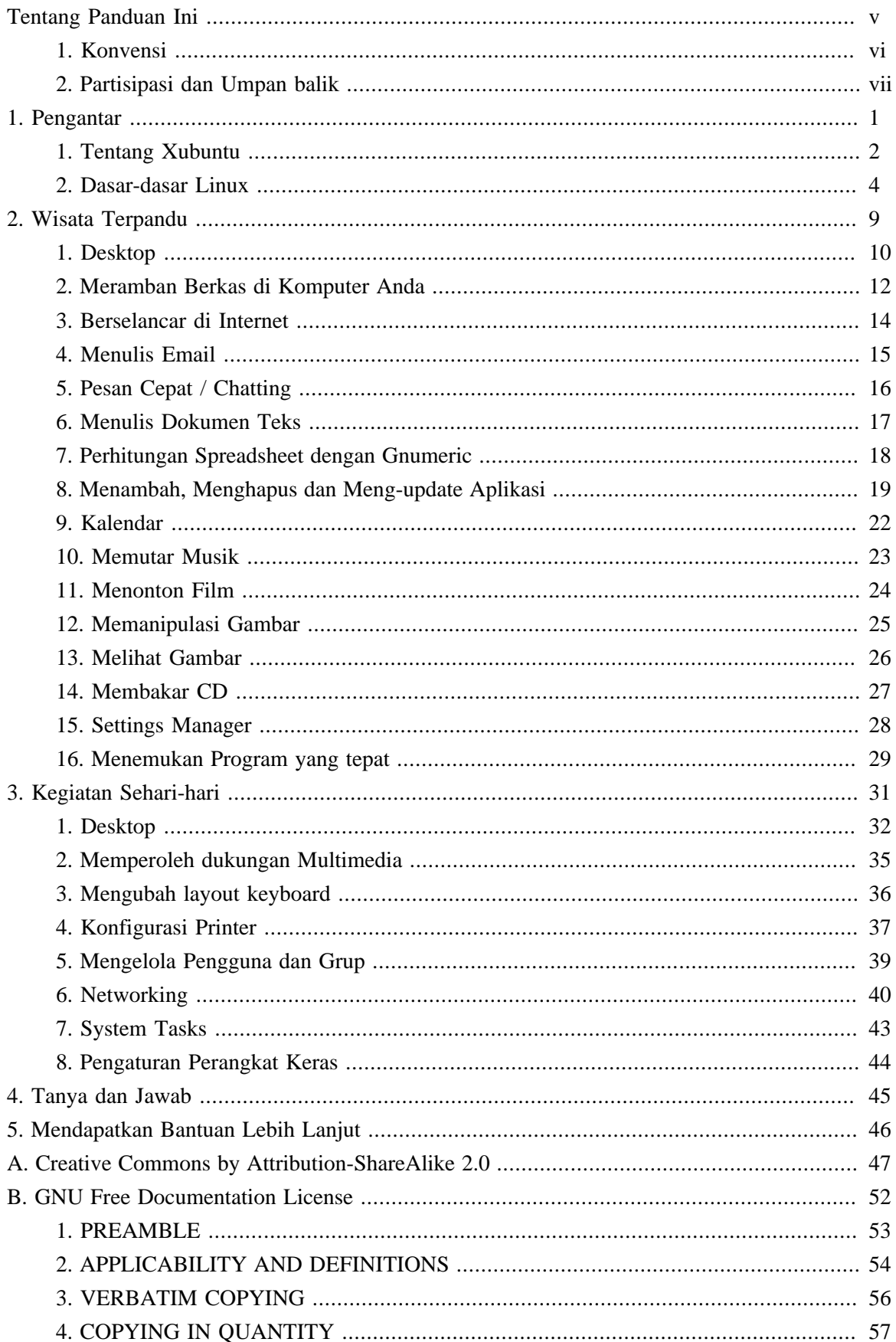

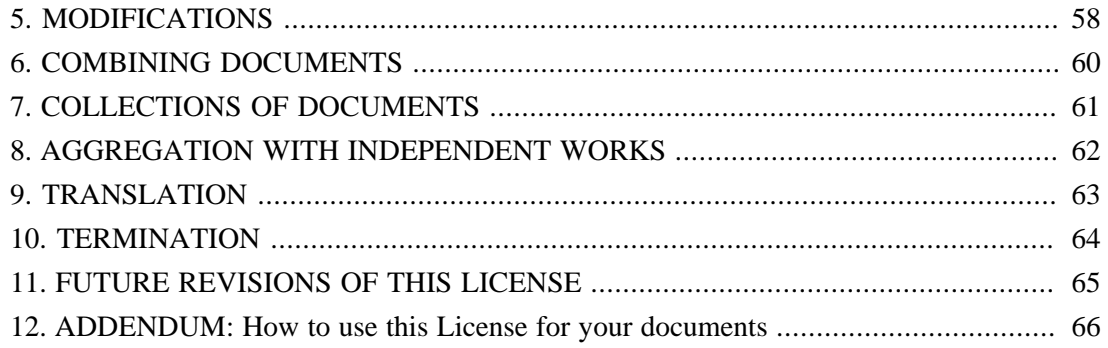

# <span id="page-4-0"></span>**Tentang Panduan Ini**

## <span id="page-5-0"></span>**1. Konvensi**

#### **Catatan-catatan berikut akan digunakan diseluruh buku:**

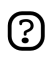

 $\mathbb Q$ 

- Ikon catatan menandakan cuplikan informasi yang menarik, terkadang teknikal, berkenaan dengan diskusi yang ada
- Ikon info memberikan petuah atau cara mudah untuk melakukan sesuatu

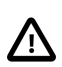

Ikon hati-hati memberitahukan pembaca akan kemungkinan terjadi masalah dan bantuan untuk menghindarinya.

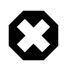

Ikon peringatan memperingatkan pembaca akan resiko yang dapat terjadi dalam skenario yang diberikan.

#### **Ketentuan referensi silang untuk cetakan akan ditampilkan sebagai berikut:**

• Pranala ke dokumen lain atau situs web akan terlihat seperti

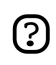

Versi PDF, HTML dan XHTML dari dokumen ini akan menggunakan hyperlink untuk menangani referensi silang.

#### **Ketentuan tampilan huruf akan ditampilkan sebagai berikut:**

- Nama berkas atau tujuan ke direktori akan ditampilkan dengan huruf monospace.
- Perintah yang anda ketik dalam aplikasi perintah siap ketik Terminal akan ditampilkan seperti ini:

perintah untuk diketik

• Opsi yang Anda klik, pilih, atau pakai di antarmuka pengguna akan terlhiat seperti ini.

#### **Pilihan menu, aksi mouse, dan shortcut keyboard:**

- Urutan pilihan menu akan ditampilkan sebagai berikut: File ->Open
- Aksi untuk mouse ini diasumsikan Anda memakai konfigurasi mouse untuk tangan kanan. Istilah "klik" dan "klik dua kali" menunjuk pada tombol kiri dari mouse. Istilah "klik kanan" menunjuk pada tombol kanan dari tetikus. Istilah "klik tengah" menunjuk pada tombol tengah dari mouse, menekan roda penggulung, atau menekan tombol kiri dan kanan secara bersamaan, tergantung dari desain mouse Anda.
- Kombinasi shortcut keyboard akan ditampilkan sebagai berikut:**Ctrl**-**N**. Dimana konvensi untuk tombol "Control", "Shift," and "Alternate" adalah **Ctrl**, **Shift**, dan **Alt**, berurutan, dan bearti tombol pertama harus ditekan terlebih dulu sebelum menekan tombol kedua.

# <span id="page-6-0"></span>**2. Partisipasi dan Umpan balik**

#### Buku ini dikembangkan oleh *[Tim Dokumentasi Ubuntu](https://wiki.ubuntu.com/DocumentationTeam)*

[https://wiki.ubuntu.com/DocumentationTeam]. *Anda* dapat turut serta berpartisipasi pada dokumentasi ini dengan mengirimkan ide atau komentar ke milis Tim Dokumentasi Ubuntu. Informasi mengenai tim, milis, proyek, dll. dapat ditemukan pada *[Situs Tim Dokumentasi Ubuntu](https://wiki.ubuntu.com/DocumentationTeam)* [https://wiki.ubuntu.com/DocumentationTeam].

Jika Anda melihat permasalahan dengan dokumentasi ini, atau ingin memberikan saran, Anda bisa mengirimkan laporan bug pada *[Bugtracker Ubuntu](https://launchpad.net/products/ubuntu-doc/+bugs)* [https://launchpad.net/products/ubuntu-doc/+bugs]. Bantuan Anda sangat penting demi kesuksesan dokumentasi kami.

Banyak terima kasih,

-Tim Dokumentasi Ubuntu

# <span id="page-7-0"></span>**Bab 1. Pengantar**

## <span id="page-8-0"></span>**1. Tentang Xubuntu**

Selamat datang di Xubuntu 6.10.

Xubuntu adalah turunan dari Distribusi Linux Ubuntu yang menggunakan Desktop Xfce. Xfce adalah lingkungan Desktop modern yang sederhana, cepat dan rapi. Anda dapat mengibaratkan Xfce sebagai *[BMW MINI](http://en.wikipedia.org/wiki/MINI_%28BMW%29)* [http://en.wikipedia.org/wiki/MINI\_%28BMW%29] dari Desktop Linux. Dan digabungkan dengan Ubuntu yang memberikan Anda kekuatan penuh dan kemudahan penggunaan yang menjadi ciri dari Ubuntu, sehingga Anda bisa mendapatkan lingkungan desktop yang handal untuk perangkat keras lama Anda.

Keunggulan utama dari Xubuntu adalah:

- Sederhana. Xubuntu memang tidak memberikan kecanggihan seperti yang ada pada *[Ubuntu](http://www.ubuntu.com)* [http://www.ubuntu.com] (Desktop Gnome) dan *[Kubuntu](http://www.kubuntu.org)* [http://www.kubuntu.org] (Desktop KDE), sebab Xfce berfokus kepada kegunaan dasar dan antarmuka yang sederhana.
- Cepat. Dengan Xubuntu Anda akan langsung merasakan kecepatan yang diberikan oleh lingkungan Desktop Xfce, yang memang dibuat untuk sistem dengan resource kecil. Jadi jangan khawatir bila perangkat keras Anda bukan yang terbaru dan terbaik - komputer Anda akan tetap berjalan cepat dengan Xubuntu.
- Rapi. Xubuntu sudah menyediakan Look&Feel yang modern dan bersih. Tentu saja, Anda dapat meng-customize Desktop Xfce - dapat dipilih beragam kumpulan ikon, window borders, kumpulan warna, dll.

Xubuntu menggunakan paket source yang sama dengan Ubuntu dan Kubuntu. Hal ini memberikan keuntungan seperti:

- Seluruh ribuan program yang tersedia dalam Arsip Perangkat Lunak Ubuntu dengan mudah diinstal pada Xubuntu.
- Ubah Sistem Ubuntu menjadi atau sebaliknya cukup dengan menginstal beberapa paket tambahan.

Secara teknis, Xubuntu mencoba menghindari dependencies pada library Gnome dan KDE dengan hanya menggunakan aplikasi *GTK+ 2* selama memungkinkan.

### 1.1. Tentang nama

Nama Xubuntu menunjukkan kombinasi dari Lingkungan Desktop Xfce dengan Ubuntu. Xfce sendiri memiliki arti "XForms Common Environment", tetapi karena saat ini Xfce tidak berbasis dari XForm lagi, nama tersebut tidak memiliki arti lagi saat ini. Sedang Ubuntu mempunyai arti "perikemanusian antar sesama manusia" dalam bahasa Zulu dan Xhosa.

## 1.2. Tentang Ubuntu

Ubuntu adalah sepenuhnya sistem operasi open source yang dibangun di atas kernel Linux. Anda dapat membaca informasi mengenai *[Filosofi Ubuntu](http://www.ubuntu.com/ubuntu/philosophy)* [http://www.ubuntu.com/ubuntu/philosophy] di situs web Ubuntu.

Proyek Ubuntu berkomitmen penuh kepada prinsip pengembangan perangkat lunak open source; masyarakat dianjurkan untuk menggunakan perangkat lunak open source, memperbaikinya, dan menyebarkannya. Ini berarti bahwa Ubuntu adalah dan akan selalu bebas biaya.

## <span id="page-10-0"></span>**2. Dasar-dasar Linux**

Linux terinspirasi oleh sistem operasi Unix yang pertama kali muncul pada tahun 1969, dan terus digunakan dan dikembangkan sejak itu. Banyak dari konvensi disain untuk Unix juga ada pada Linux, dan adalah bagian penting untuk memahami dasar-dasar dari sistem Linux.

Orientasi utama dari Unix adalah penggunaan antarmuka baris perintah, dan warisan ini ikut terbawa ke Linux. Jadi antarmuka pengguna berbasis grafik dengan jendela, ikon dan menunya dibangun di atas dasar antarmuka baris perintah. Lagipula, hal ini berarti bahwa sistem berkas Linux tersusun agar dapat dengan mudah dikelola dan diakses melalui baris perintah.

#### 2.1. Direktori dan Sistem Berkas

Sistem berkas Linux dan Unix diorganisir dalam struktur hirarki, seperti pohon. Level tertinggi dari sistem berkas adalah / atau *direktori root*. Dalam filosofi disain Unix dan Linux, semua dianggap sebagai berkas, termasuk hard disks, partisi dan removable media. Ini berarti bahwa semua berkas dan direktori (termasuk cakram dan partisi lain) ada di bawah direktori root.

Sebagai contoh, /home/jebediah/cheeses.odt menampilkan alur (path) ke berkas cheeses.odt yang ada di dalam direktori jebediah yang mana ada di bawah direktori home, yang berada di bawah direktori root (/).

Di bawah direktori root (/), ada beberapa kumpulan direktori sistem penting yang umum digunakan oleh banyak distribusi Linux lainnya. Di bawah ini adalah daftar dari direktori umum yang berada tepat di bawah direktori root (/) :

- /bin aplikasi *bin*er penting
- /boot lokasi berkas konfigurasi untuk *boot*.
- /dev berkas peranti (*dev*ice)
- /etc berkas konfigurasi, skrip startup, dll (*etc*)...
- /home direktori pangkal (*home*) untuk pengguna
- /lib *lib*raries yang diperlukan oleh sistem
- /lost+found menyediakan sistem *lost+found* untuk berkas yang berada dibawah direktori root  $\left(\frac{7}{2}\right)$
- /media mount (memuat) removable *media* seperti CD-ROM, kamera digital, dll...
- /mnt untuk me-*m*ou*nt* sistem berkas
- /opt tempat lokasi untuk menginstal aplikasi tambahan (*opt*ional)
- /proc direktori dinamis khusus yang menangani informasi mengenai kondisi sistem, termasuk proses-proses (*proc*esses) yang sedang berjalan
- /root direktori pangkal untuk *root*, diucapkan 'slash-root'
- /sbin *s*istem *bin*er penting
- /sys mengandung informasi mengenai *sys*tem
- /tmp berkas sementara (*t*e*mp*orary)
- /usr tempat aplikasi dan berkas yang sering digunakan oleh pengguna (*us*e*r*s)
- /var berkas *var*iabel seperti log dan database

#### 2.2. Hak Akses

Semua berkas dalam sistem Linux mempunyai hak akses yang dapat mengizinkan atau mencegah orang lain dari menilik, mengubah atau mengeksekusi. Pengguna super "root" mempunyai kemampuan untuk mengakses setiap berkas dalam sistem. Setiap berkas memiliki pembatasan akses, pembatasan pengguna, dan memiliki asosiasi pemilik/grup.

Setiap berkas dilindungi oleh tiga lapis hak akses berikut ini:

• *pengguna*

berlaku bagi pengguna yang adalah pemilik dari suatu berkas

• *grup*

berlaku bagi grup yang berhubungan dengan suatu berkas

• *lainnya*

berlaku bagi semua pengguna lainnya

Di dalam setiap dari tiga setelan hak izin ada hak izin sesungguhnya. Hak izin, dan cara penggunaannya untuk berkas dan direktori, diuraikan dibawah ini:

• *baca*

berkas dapat ditampilkan/dibuka

- isi direktori dari ditampilkan
- *tulis*

berkas dapat disunting atau dihapus

- isi direktori dari dimodifikasi
- *eksekusi*

berkas eksekusi dapat dijalankan sebagai program

direktori dapat dimasuki

Untuk menilik dan menyunting hak izin pada berkas dan direktori, buka

Applications->Accessories->Home Folder dan klik kanan di berkas atau direktori. Kemudian pilih Properties. Info hak izin ada di tab Permissions dan Anda dapat mengubah seluruh level hak izin, apabila Anda adalah pemilik dari berkas tersebut.

Untuk mempelajari lebih lanjut mengenai hak izin berkas di Linux, baca *[halaman hak izin berkas](https://help.ubuntu.com/community/FilePermissions)* [https://help.ubuntu.com/community/FilePermissions] di Wiki Ubuntu.

#### 2.3. Terminal

Bekerja dengan baris perintah tidaklah tugas yang menakutkan seperti yang Anda pikir sebelumnya. Tidak dibutuhkan pengetahuan khusus untuk mengetahui bagaimana menggunakan baris perintah, ini adalah program seperti yang lainnya. Semua tugas di Linux dapat diselesaikan menggunakan baris perintah, walaupun telah ada alat berbasis grafik untuk semua program, tetapi kadang-kadang itu semua tidak cukup. Disinilah baris perintah akan membantu Anda.

Terminal berada di Applications->Terminal . Terminal sering disebut command prompt atau shell. Di masa lalu, hal ini adalah cara pengguna untuk berinteraksi dengan komputer, dan para pengguna Linux berpendapat bahwa penggunaan perintah melalui shell akan lebih cepat dibanding melalui aplikasi berbasis grafik dan hal ini masih berlaku sampai sekarang. Disini Anda akan mempelajari bagaimana menggunakan terminal.

Kegunaan awal dari terminal adalah sebagai peramban (browser) berkas dan kenyataannya saat ini masih digunakan sebagai peramban berkas, di saat lingkungan berbasis grafik tidak tersedia. Anda dapat menggunakan terminal sebagai peramban berkas untuk melihat berkas dan membatalkan perubahan yang telah dibuat.

2.3.1. Perintah Umum

```
Menilik Direktori - ls
```
Perintah ls (LiSt) melihat daftar berkas dalam suatu direktori.

Membuat Direktori: - mkdir (nama direktori)

Perintah mkdir (MaKeDIRectory) untuk membuat direktori.

Mengubah Direktori: - cd (/direktori/lokasi)

Perintah cd perintah (ChangeDirectory) akan mengubah dari direktori Anda saat ini ke direktori yang Anda tentukan.

Menyalin Berkas/Direktori: - cp (nama berkas atau direktori) (ke direktori atau nama berkas) Perintah cp (CoPy) akan menyalin setiap berkas yang Anda tentukan. Perintah cp -r akan menyalin setiap direktori yang Anda tentukan.

Menghapus Berkas/Direktori: - rm (nama berkas atau direktori)

Perintah rm perintah (ReMove) akan menghapus setiap berkas yang Anda tentukan. Perintah rm -rf akan menghapus setiap direktori yang Anda tentukan.

Ganti Name Berkas/Direktori - mv (nama berkas atau direktori) Perintah mv (MoVe) akan mengganti nama/memindahkan setiap berkas atau direktori yang Anda tentukan.

Mencari Berkas/Direktori: - mv (nama berkas atau direktori)

Perintah locate akan setiap nama berkas yang anda tentukan yang ada di dalam komputer. Perintah ini menggunakan indeks dari berkas dalam sistem Anda untuk bekerja dengan cepat: <span id="page-13-0"></span>untuk memutakhirkan indeks ini jalankan perintah updatedb. Perintah ini berjalan otomatis setiap hari, apabila komputer Anda nyala terus setiap hari. Dan perintah ini harus dijalankan dengan hak istimewa administratif (lihat *[Bagian 2.5, "Root Dan Sudo" \[7\]](#page-13-0)* ).

Anda juga dapat menggunakan wildcard untuk mencocokkan satu atau lebih berkas, seperti "\*" (untuk semua berkas) atau "?" (untuk mencocokkan satu karakter).

Untuk pengenalan lebih lanjut mengenai baris perintah Linux, silakan baca *[pengenalan baris perintah](https://help.ubuntu.com/community/BasicCommands)* [https://help.ubuntu.com/community/BasicCommands] di wiki Ubuntu.

#### 2.4. Penyuntingan Teks

Semua konfigurasi dan setelan di Linux tersimpan di dalam berkas teks. Walaupun biasanya Anda menyunting konfigurasi ini melalui antarmuka berbasis grafik, sesekali mungkin Anda harus menyuntingnya secara manual. Geditadalah editor teks baku di Ubuntu, yang dapat Anda luncurkan dengan mengeklik Applications->Accessories->Mousepad di sistem menu desktop.

Anda juga dapat menjalankan Mousepad lewat baris perintah menggunakan gksudo, yang akan menjalankan Mousepad dengan hak akses administratif, dalam rangka untuk mengubah berkas konfigurasi.

Jika Anda ingin menggunakan editor teks dari baris perintah, Anda dapat menggunakan nano, editor teks sederhana yang mudah dipakai. Saat menjalankannya dari baris perintah, selalu gunakan perintah berikut, untuk memastikan editor tidak memasukkan jeda baris:

nano -w

Untuk informasi lebih lanjut bagaimana menggunakan nano, silakan lihat *[panduan di wiki](https://help.ubuntu.com/community/NanoHowto)* [https://help.ubuntu.com/community/NanoHowto].

Selain ini ada juga beberapa editor berbasis terminal yang tersedia di Ubuntu, paling populer adalah seperti VIM dan Emacs. Aplikasi ini lebih kompleks untuk digunakan dibandingkan nano, akan tetapi lebih handal.

#### 2.5. Root Dan Sudo

Pengguna root di GNU/Linux adalah pengguna yang mempunyai akses administratif untuk mengelola sistem. Pengguna biasa tidak mempunyai akses ini karena alasan keamanan. Akan tetapi, Kubuntu tidak menyertakan pengguna root. Malahan, akses pengelolaan diberikan kepada pengguna individu, yang dapat menggunakan aplikasi "sudo" untuk melakukan tugas pengelolaan. Akun pengguna pertama yang Anda buat pada sistem saat instalasi akan, dengan baku, mempunyai akses ke sudo. Anda dapat membatasi atau mengaktifkan akses sudo ke pengguna lain dengan aplikasi Users and Groups (lihat *[Bagian 5, "Mengelola Pengguna dan Grup" \[39\]](#page-45-0)* untuk informasi lebih lanjut).

Ketika Anda menjalankan aplikasi yang membutuhkan hak akses root, sudo akan menanyakan Anda untuk memasukkan kata sandi pengguna normal. Hal ini untuk memastikan agar aplikasi berbahaya

tidak merusak sistem Anda, dan berfungsi sebagai pengingat bahwa Anda sedang melakukan tugas administratif sistem yang mengharuskan Anda agar berhati-hati!

Untuk menggunakan sudo pada baris perintah, cukup ketik "sudo" sebelum perintah yang Anda ingin jalankan. Sudo kemudian akan menanyakan kata sandi.

Sudo akan mengingat kata sandi Anda untuk waktu yang telah ditentukan sebelumnya (bakunya 15 menit). Fitur ini didisain untuk mengizinkan pengguna melakukan multitugas administratif tanpa harus menanyakan kata sandi setiap waktu.

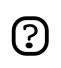

Harap berhati-hati ketika melakukan tugas administratif -- sebab dapat merusak sistem Anda!

Beberapa tips lain untuk menggunakan sudo:

- Untuk menggunakan terminal "root", ketik "sudo -i" pada baris perintah.
- Seluruh grup perkakas konfigurasi berbasis grafik dalam Ubuntu sudah menggunakan sudo, jadi Anda akan ditanyakan kata sandi jika dibutuhkan.
- Ketika menjalankan perkakas berbasis grafis dengan "sudo", cobalah jalankan dengan "gksudo". Perintah ini akan membuka window kecil yang akan menanyakan kata sandi pengguna. "gksudo" sangat berguna jika Anda ingin men-setup launcher untuk Synaptic di panel Anda, atau aplikasi lainnya.
- Untuk informasi mengenai program sudo dan penjelasan tentang tidak adanya pengguna root di Ubuntu, silakan baca *[halaman sudo](https://help.ubuntu.com/community/RootSudo)* [https://help.ubuntu.com/community/RootSudo] di wiki Ubuntui.

## 2.6. Bantuan Lebih Lanjut

Banyak sekali informasi mengenai Linux yang tersedia di Internet. Untuk memulai, silakan lihat tutorial bagus mengenai *[Getting Started with Linux](http://www.linux.org/lessons/beginner/index.html)* [http://www.linux.org/lessons/beginner/index.html].

Jika Anda telah mempunyai dasar pada Linux, tutorial mengenai *[Intermediate Level User Linux](http://www.linux.org/lessons/interm/index.html) [Course](http://www.linux.org/lessons/interm/index.html)* [http://www.linux.org/lessons/interm/index.html] juga baik untuk dibaca.

# <span id="page-15-0"></span>**Bab 2. Wisata Terpandu**

Selamat datang ke Wisata Terpandu seputar Desktop Xubuntu. Panduan ini akan mengajak Anda berjalan-jalan dalam desktop baru Anda, menampilkan berbagai tempat penting di Xubuntu, mengenalkan Anda ke beberapa program yang tersedia, dan menjelaskan bagaimana menyelesaikan beberapa tugas dasar. Sangat disarankan untuk menyiapkan terlebih dulu sistem Xubuntu dan lalu langsung mencoba beberapa hal yang dijelaskan saat Anda membaca dokumentasi ini.

Pembaca diasumsikan memiliki akses ke Internet, karena panduan ini memuat beberapa link ke halaman wiki atau dokumentasi lain pada Web.

## <span id="page-16-0"></span>**1. Desktop**

Saat komputer Anda selesai booting up, dan setelah memasukkan data login, Anda akan sampai di desktop Xubuntu. Desktop tersebut memiliki beberapa fitur untuk membuat mudah pekerjaan Anda, dan sangat berharga untuk Anda mengenai apa yang ada di dalam desktop ini.

Seperti yang Anda lihat, desktop Anda memiliki dua panel: satu diatas, dan satu lagi dibagian bawah layar.

### 1.1. Panel Atas

Panel atas biasanya digunakan untuk menjalankan aplikasi dan sebagai navigasi ke berbagai tempat di komputer Anda. Di panel ini biasanya terdapat tombol logout, system tray dan jam.

Mengeklik di Applications akan membuka menu sistem, yang berisi berbagai macam aplikasi siap untuk dijalankan. Catatan bahwa Anda juga dapat mengakses Settings, Help dan dialog logout dari menu Applications.

Mengeklik di *tombol logout* (seperti pintu dengan panah merah) akan membuka menu dengan pilihan untuk keluar, mematikan komputer, reboot, dan, tergantung dari perangkat keras Anda, ada juga pilihan untuk men-suspend dan men-hibernate komputer Anda.

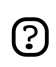

Gunakan checkbox Save session for future logins agar seluruh program yang sedang berjalan dapat berjalan secara otomatis lain kali Anda login kembali.

Di samping jam adalah area kecil yang disebut *system tray*. Beberapa program akan tampil menjadi ikon kecil dalam system tray saat mereka berjalan dalam latar. System tray juga berguna memberikan informasi mengenai update pada sistem Anda. Jika suatu update sudah tersedia, Anda akan melihat speech bubble pop up kecil yang menampilkan informasi yang dibutuhkan agar sistem Anda selalu up to date dan aman.

Selain dari ini, panel atas selebihnya kosong. Panel tersebut memiliki ruang tambahan untuk menambah item selain dari peluncur browser. Silakan Anda mulai dan *tambah beberapa item kustom*  ke panel. Klik kanan di panel, dan pilih Add New Item. Pilih salah satu plugin panel yang tersedia, atau buat peluncur program kustom. Item ini akan muncul secara permanen di panel. Apapun yang Anda tambah disini akan dapat mudah dijangkau hanya dengan satu kali klik, langsung dari panel tersebut.

### 1.2. Panel Bawah

Panel ini memuat tombol show-desktop, tasklist, dan pager.

Fungsi *show-desktop button* akan me-minimise seluruh aplikasi agar desktop Anda menjadi bersih. Hal ini sangat berguna bila Anda ingin mengakses ikon pada desktop dan ingin membersihkan seluruh jendela yang terbuka.

Fungsi *taskbar* akan menampilkan seluruh jendala yang Anda buka. Guna fungsi ini untuk berpindah dari aplikasi yang sedang dijakankan.

*pager* mengizinkan Anda untuk berpindah dari satu desktop ke desktop lain. Catatan bahwa ikon kecil pada pager memberikan indikasi mengenai windows yang aktif pada desktop.

## 1.3. Desktop

Awalnya, desktop akan menampilkan ikon untuk direktori home, sistem berkas, dan trash bin Anda.

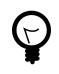

Anda juga dapat mengkonfigurasi desktop untuk menampilkan ikon aplikasi yang di-minimize daripada menampilkan peluncur folder/berkas. Silakan lihat *[Bagian 1.2, "Ikon](#page-38-0) [aplikasi pada Desktop \(CDE style\)" \[32\]](#page-38-0)* .

Untuk mengubah gambar latar desktop, luncurkan Applications->Settings->Settings Manager, dan pilih Desktop. Di bagian bawah, yang tertulis Image, klik pada ikon Browse dan pilih gambar yang Anda inginkan.

Desktop memiliki banyak fitur yang berguna mempercepat tugas sehari-hari Anda:

- Klik kanan di desktop akan membuka menu sistem seperti halnya mengeklik di Applications
- Menggunakan roda scroll di mouse Anda (jika memang ada) berguna untuk berpindah diantara desktop-desktop. Hal ini sama seperti halnya mengeklik pada pager di panel bawah, tetapi biasanya lebih cepat, karena (mungkin) Anda tidak perlu menggerakkan mouse.
- Menekan **Alt**-**Tab** berguna untuk merotasi windows yang terbuka saat ini. Dengan ini Anda dapat berpindah dari satu aplikasi ke aplikasi lain dengan cepat tanpa perlu memindahkan tangan Anda dari keyboard.

# <span id="page-18-0"></span>**2. Meramban Berkas di Komputer Anda**

Di Xubuntu terdapat file manager terbaru Xfce yang disebut Thunar. Untuk mudahnya, kami akan menyebut aplikasi ini sebagai File Manager. Luncurkan dengan mengeklik Applications->File Manager (thunar).

## 2.1. Navigasi

Tampilan default dari File Manager terdiri dari shortcut pane di bagian kiri, area utama di kanan, dan pathbar dibagian atas area utama.

*shortcut pane* menyediakan shortcuts ke berbagai folder dalam sistem Anda. Shortcut pertama akan menunjuk ke direktori home Anda, direktori dimana Anda menyimpan seluruh data pribadi Anda. Shortcut kedua akan menunjuk ke sistem berkas root - silakan Anda jelajahi direktori tersebut, meski awalnya cukup membingungkan apabila Anda baru mengenal Linux. Cukup klik di beberapa folder dan lihat isi didalamnya. Jika Anda selesai, kembali ke direktori home Anda dengan mengeklik shortcut paling atas.

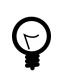

Untuk menambah shortcut cukup men-drag folder ke shortcut pane. Yang membuat Anda dapat mengakses folder penting secara cepat!

*main area* selalu menampilkan isi dari folder yang aktif saat ini. Klik dua kali di folder untuk memasukinya, dan klik kanan di berkas/folder akan membuka window pop-up yang menampilkan pilihan yang dapat Anda klik. Pilih banyak berkas dengan men-drag kotak diatasnya dengan mouse. Cara lain, pilih satu berkas, lalu tekan tombol *Shift*, dan tambah/kurangi pilihan dengan menggunakan tombol panah.

*pathbar* akan selalu menampilkan lokasi dimana Anda berada sekarang. Anda dapat mengeklik setiap ikon pathbar untuk mengubah direktori yang ada. Catatan klik kanan di ikon pathbar juga akan membuka window pop-op berisikan beberapa pilihan.

## 2.2. Membuat dan Menghapus Berkas

Untuk membuat dokumen baru, klik kanan di ruang kosong pada direktori home Anda dan pilih Create New Document->Empty File dari menu yang muncul. File Manager akan menanyakan Anda nama berkas itu - silakan bebas isi. Setelah ini, Anda akan melihat berkas baru dalam direktori home Anda.

Klik kanan untuk membuka pop up menu - pilih Properties. Hal ini akan menampilkan detail mengenai berkas.

Klik kanan di berkas sekali lagi, dan pilih Delete untuk menghapusnya. Berkas kemudian akan masuk kedalam trash bin.

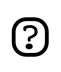

Jika Anda ingin meng-undo berkas yang telah dihapus, buka trash bin, dan drag atau salin/paste berkas keluar dari trash bin.

Untuk membuat folder baru, klik kanan pada ruang kosong, dan pilih Create Folder.... Anda akan ditanyakan nama untuk folder itu. Silakan bebas isi dan tekan Enter. Anda akan lihat folder baru dalam direktori home Anda. Klik dua kali untuk memasuki folder.

Untuk mengganti nama atau menghapus folder, klik kanan di folder dan pilih opsi yang diinginkan dari menu pop-up.

## 2.3. Menyalin dan Memindahkan Berkas

Untuk menyalin atau memindahkan berkas pada komputer Anda, cukup klik dan drag berkas dan folder ke folder lain. Default-nya, berkas akan selalu disalin. Jika Anda ingin berkas dipindahkan, klik kanan dan drag berkas ke folder. Anda akan diberi pilihan selain dari hanya menyalin saja.

## 2.4. Removable Devices

Ketika memasukkan CD, disket, stik USB atau media removable lain ke dalam komputer Anda, atau menyolokkan peranti removable seperti pemutar musik, maka peranti ini akan dideteksi secara otomatis oleh sistem Anda. Setelah Anda memasukkan CD ke dalam CD-ROM, Anda akan melihat shortcut baru dibagian kiri dari File Manager, yang mewakili CD. Klik kanan di shortcut ini akan membuka CD dalam area utama, seperti halnya mengeklik folder biasa. Untuk me-remove CD, silakan klik kanan pada shortcut, dan pilih eject. Hal sama juga berlaku untuk media removable lainnya.

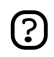

Harap dicatat bahwa Anda tidak dapat menekan tombol eject di CD-ROM. Mungkin beberapa pengguna merasa aneh akan hal ini, tetapi ini merupakan hal yang benar. Sebelum CD dapat dikeluarkan, CD harus "dilepaskan" dengan benar (unmounted) oleh sistem. Untuk melepaskan CD, selalu klik kanan pada shortcut dan pilih Eject Volume.

### 2.5. Meng-customize File Manager

Banyak cara untuk meng-customize File Manager. Misalnya jika Anda tidak suka dengan ikon yang ditampilkan, pilih View->View as Detailed List untuk melihat isi dari direktori saat ini yang ditampilkan sebagai daftar.

Anda dapat membuat File Manager untuk menampilkan location bar daripada pathbar dengan memilih View->Location Selector->Toolbar Style.

Jika Anda menginginkan tampilan tree view di kotak sebelah kiri, silakan pilih View->Side Pane->Tree.

# <span id="page-20-0"></span>**3. Berselancar di Internet**

Sebelum berselancar di Internet, Anda harus memastikan apakah koneksi Internet sudah bekerja, Jika ternyata belum, silakan lihat *[Bagian 6.2, "Menghubungkan ke Internet" \[40\]](#page-46-0)* .

Di Xubuntu sudah terinstal browser Web terkenal Firefox. Firefox dikenal dengan jaminan keamanan yang sangat baik, web standar, mudah dikembangkan, mudah digunakan dan cepat. Silakan luncurkan Firefox dari Applications->Network->Firefox Web Browser .

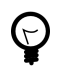

Jika Anda baru mengenal Firefox, silakan membaca *[Pengenalan ke Firefox](http://opensourcearticles.com/articles/firefox_15/english/part_01)* [http://opensourcearticles.com/articles/firefox\_15/english/part\_01]. Untuk bantuan lebih lanjut tersedia dari *<http://www.mozilla.org/support/firefox/>*.

# <span id="page-21-0"></span>**4. Menulis Email**

Thunderbird adalah klien email default di Xubuntu. Memiliki banyak fitur meliputi junk filtering, thread display, dukungan POP/IMAP, aman, banyak ektensi dan banyak lagi. Sebelum menjalankannya, pastikan Anda memiliki koneksi Internet yang telah jalan (Lihat *[Bagian 6.2,](#page-46-0) ["Menghubungkan ke Internet" \[40\]](#page-46-0)* ).

Luncurkan Thunderbird dari Applications->Network->Thunderbird Mail.

Setelah ini, Account Wizard Thunderbird akan memandu Anda melalui proses untuk menyiapkan data akun Anda.

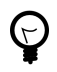

Jika Anda baru mengenal Thunderbird, silakan membaca *[Pengenalan ke Thunderbird](http://opensourcearticles.com/articles/thunderbird_15/english/part_01)* [http://opensourcearticles.com/articles/thunderbird\_15/english/part\_01]. Untuk bantuan lebih lanjut tersedia dari *<http://www.mozilla.org/support/thunderbird/>*.

# <span id="page-22-0"></span>**5. Pesan Cepat / Chatting**

Gunakan Gaim untuk chatting dan pesan instant. Luncurkan dari Applications->Network->Gaim Internet Messenger. Sebelum Anda mulai, pastikan Anda memiliki koneksi ke Internet (Lihat *[Bagian 6.2, "Menghubungkan ke Internet" \[40\]](#page-46-0)* ).

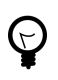

ilakan melihat *[Situs Online Dokumentasi Gaim](http://gaim.sourceforge.net/documentation.php)* [http://gaim.sourceforge.net/documentation.php] untuk informasi lebih lanjut.

# <span id="page-23-0"></span>**6. Menulis Dokumen Teks**

## 6.1. Menyunting Berkas Teks dengan Mousepad

Luncurkan Applications->Accessories->Mousepad. Perintah ini akan membuka Mousepad - editor teks yang sederhana dan cepat. Gunakan Mousepad untuk melihat dan menyunting berkas teks sederhana, seperti berkas konfigurasi atau log. Mousepad akan tetapi tidak cocok untuk membuat berkas teks berformat. Untuk keperluan ini, silakan bagian berikut.

## 6.2. Word Processing dengan Abiword

Untuk Pengolahan Kata, AbiWord adalah program yang digunakan. AbiWord adalah aplikasi pengolah kata yang dapat membaca dan menulis dokumen OpenDocument (OpenOffice) dan dokumen Microsoft Word dan sangat cepat. Memiliki semua fitur yang Anda butuhkan untuk pengolahan kata standar: tabel, list, gambar, footnote, style, cek ejaan, dan banyak lagi. Aplikasi ini juga memiliki banyak terjemahannya dan mudah digunakan. Jalankan aplikasi dengan Applications->Office->AbiWord Word Processor

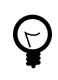

Silakan melihat *[Manual AbiWord](http://www.abisource.com/support/manual/)* [http://www.abisource.com/support/manual/] pada situs proyek tersebut untuk informasi menyeluruh bagaimana menggunakan AbiWord.

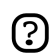

Jika Anda membutuhkan fitur lain atau kompabilitas yang lebih baik dengan Microsoft Word, Anda dapat menginstal OpenOffice. Aplikasi ini tersedia untuk instalasi dari repositori perangkat lunak Ubuntu (silakan lihat *[Bagian 8, "Menambah, Menghapus dan](#page-25-0) [Meng-update Aplikasi" \[19\]](#page-25-0)* ). Perlu diingat aplikasi ini butuh space yang lebih besar dan lebih lambat daripada AbiWord!

## <span id="page-24-0"></span>**7. Perhitungan Spreadsheet dengan Gnumeric**

Gnumeric adalah program Spreadsheet dari *[Proyek Gnome](http://www.gnome.org)* [http://www.gnome.org], dan merupakan aplikasi yang disarankan bila ingin mengerjakan spreadsheet di Xubuntu. Aplikasi ini memilki semboyan - "bebas, cepat dan akurat". Jalankan dengan Applications->Office->Gnumeric Spreadsheet.

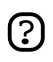

*[Panduan Singkat](http://www.gnome.org/projects/gnumeric/doc/chapter-quick-start.html)* [http://www.gnome.org/projects/gnumeric/doc/chapter-quick-start.html] dan *[Manual Untuk Pengguna](http://www.gnome.org/projects/gnumeric/doc/)* [http://www.gnome.org/projects/gnumeric/doc/] tersedia di situs proyek tersebut.

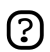

Jika Anda membutuhkan fitur lain atau kompabilitas yang lebih baik dengan Microsoft Excel, Anda dapat menginstal OpenOffice. Aplikasi ini tersedia untuk instalasi dari repositori perangkat lunak Ubuntu (silakan lihat *[Bagian 8, "Menambah, Menghapus dan](#page-25-0) [Meng-update Aplikasi" \[19\]](#page-25-0)* ). Perlu diingat aplikasi ini butuh space yang lebih besar dan lebih lambat daripada Gnumeric!

# <span id="page-25-0"></span>**8. Menambah, Menghapus dan Meng-update Aplikasi**

## 8.1. Synaptic Package Manager

Cepat atau lambah, Anda akan ingin menginstal program tambahan pada komputer Anda. Ubuntu menyediakan perkakas khusus disebut Synaptic yang akan membantu Anda untuk kegiatan ini. Synaptic adalah aplikasi manajemen paket tingkat lanjut yang dapat menginstal atau menghapus setiap paket yang terdapat dalam sistem Anda. Aplikasi ini memberikan Anda kendali penuh terhadap pengelolaan paket dalam sistem Anda.

Untuk meluncurkan Synaptic, pilih Applications->System->Synaptic Package Manager pada sistem menu desktop.

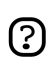

Menjalankan Synaptic butuh hak akses pengelolaan (lihat *[Bagian 2.5, "Root Dan Sudo"](#page-13-0) [\[7\]](#page-13-0)*).

Layar Synaptic terbagi menjadi empat bagian, dua bagian terpenting yaitu kategori paket di sebelah kiri, dan paket-paket di sebelah kanan.

Jika Anda sudah tahu nama paketnya, cara tercepat untuk menginstalnya adalah mengeklik tombol Search di toolbar, masukkan nama dalam kolom pencarian dan lalu klik tombol Search. Synaptic akan menampilkan daftar singkat dari aplikasi yang ingin Anda pilih untuk instalasi. Hal ini biasanya lebih mudah daripada harus mencari dalam daftar panjang aplikasi yang tersedia di bagian kategori. Sekarang klik kanan di nama paket lalu pilih "Mark this package for installation". Setelah Anda puas dengan pilihan ini klik tombol Apply di bagian toolbar. Synaptic kemudian akan men-download dan menginstal paket yang dibutuhkan dari repositori online dan/atau dari CD instalasi Ubuntu Anda.

Jika Anda tidak tahu nama paketnya, silakan pilih section dibagian kiri bawah dari window, kemudian pilih kategori yang sesuai, dan cari nama paket dari dalam daftar.

Ketika proses instalasi telah selesai, Anda akan memiliki opsi baru untuk program yang telah Anda instal di bagian menu.

## 8.2. Repositori Tambahan

Ada beberapa paket perangkat lunak yang Anda butuhkan tidak tersedia dalam repositori *Main*, untuk itu mari kita mempelajari bagaimana menambah repositori tambahan.

#### 8.2.1. Apa itu Repositori?

Ada ribuan program yang tersedia untuk diinstal pada Ubuntu. Program ini disimpan dalam arsip perangkat lunak (*repositories*) dan tersedia bebas untuk instalasi melalui Internet. Hal ini mempermudah untuk menginstal program baru dalam Linux, dan juga sangat aman, karena setiap program yang Anda instal dibangun khusus untuk Ubuntu dan diperiksa sebelum program tersebut diinstal. Untuk mengorganisir perangkat lunak, repositori Ubuntu dikelompokkan ke dalam empat grup: *Main*, *Restricted*, *Universe*, dan *Multiverse*.

Dasar pemikiran yang digunakan untuk menentukan perangkat lunak mana yang akan masuk kategori mana adalah berdasarkan dua faktor:

- Tingkat dukungan dari tim pengembangan perangkat lunak yang tersedia untuk suatu program.
- Apakah program tersebut sudah memenuhi *[Filosofi Perangkat Lunak Bebas](http://www.ubuntu.com/ubuntu/philosophy)* [http://www.ubuntu.com/ubuntu/philosophy].

Informasi lebih lanjut mengenai Repositori yang ada *[di situs Ubuntu](http://www.ubuntu.com/ubuntu/components)* [http://www.ubuntu.com/ubuntu/components].

CD Instal standar Ubuntu memuat beberapa perangkat lunak dari kategori *Main* dan *Restricted*. Bila sistem Anda terhubung dengan repositori online, akan lebih banyak program perangkat lunak yang tersedia untuk instalasi. Dengan menggunakan alat manajemen paket yang sudah terinstal dalam sistem, Anda dapat mencari, menginstal dan meng-update setiap bagian dari perangkat lunak langsung melalui Internet, tanpa membutuhkan CD lagi.

#### 8.2.2. Menambah Repositori Tambahan

Untuk mengaktifkan repositori tambahan:

- 1. Buka Applications->System->Software Sources .
- 2. Untuk mengaktifkan repositori *Universe*, tandai checkbox Community maintained Open Source software (Universe)

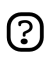

Menambah repositori ini berarti semesta Perangkat Lunak Bebas akan tersedia untuk diinstal pada sistem Anda. Perangkat lunak ini didukung oleh kelompok sukarelawan dalam Komunitas Ubuntu yang dipilih dengan cermat, tetapi tidak didukung oleh tim inti pengembangan Ubuntu dan tidak disertakan update keamanan.

3. Untuk mengaktifkan repositori *Multiverse*, tandai tombol By copyright or legal issues restricted software (Multiverse)

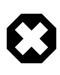

Menambah repositori ini berarti perangkat lunak yang digolongkan ke dalam *non-free* akan tersedia untuk diinstal pada sistem Anda. Perangkat lunak ini mungkin tidak diizinkan dalam beberapa wilayah yurisdiksi. Ketika Anda menginstal setiap paket dari repositori ini, Anda harus memastikan bahwa hukum dari negara Anda mengizinkan penggunaan paket ini. Dan juga, perangkat lunak ini tidak disertakan update keamanan.

4. Klik Close untuk menyimpan perubahan dan keluar.

### 8.3. Update

Terkadang pengembang Ubuntu merilis update fitur dan keamanan untuk aplikasi dan paket dalam sistem Ubuntu.

Program Update Manager berguna untuk menampilkan update-update yang tersedia. Anda dapat menemukan aplikasi ini di Applications->System->Update Manager. Untuk men-download dan menginstal update klik Install Updates. Ubuntu kemudian akan men-download dan menginstal update yang tersedia dari Internet.

Ketika Update Manager telah selesai meng-update sistem Anda, silakan tutup Update Manager untuk mengakhiri update sistem Anda.

Setelah menginstal beberapa update penting, sangat diperlukan untuk me-restart komputer Anda.

# <span id="page-28-0"></span>**9. Kalendar**

Orage adalah aplikasi kalendar Xfce. Anda dapat menemukannya di Applications->Office->Orage. Gunakan aplikasi ini untuk mengelola jadwal, menetapkan weekly reminders, alarm jadwal, dan banyak lagi.

## <span id="page-29-0"></span>**10. Memutar Musik**

Luncurkan Applications->Multimedia->gxine untuk memutar berkas audio. Gxine adalah pemutar media sederhana, mudah digunakan yang berbasis dari xine engine.

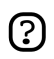

Harap dicatat bahwa Xubuntu standarnya memilki dukungan multimedia yang terbatas. Silakan baca *[Bagian 2, "Memperoleh dukungan Multimedia" \[35\]](#page-41-0)* untuk penjelasan, dan apa yang harus Anda lakukan.

## <span id="page-30-0"></span>**11. Menonton Film**

Gxine adalah program default untuk menonton film. Luncurkan aplikasi ini dari Applications->Multimedia->gxine .

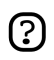

Harap dicatat bahwa Xubuntu standarnya memilki dukungan multimedia yang terbatas. DVD playback, sebagai contoh, tidak didukung secara default. Silakan baca *[Bagian 2,](#page-41-0) ["Memperoleh dukungan Multimedia" \[35\]](#page-41-0)* untuk penjelasan, dan apa yang harus Anda lakukan.

# <span id="page-31-0"></span>**12. Memanipulasi Gambar**

Di Xubuntu telah tersedia GIMP - GNU Image Manipulation Program. Aplikasi ini dapat digunakan untuk photo retouching, image composition dan image authoring. Jalankan aplikasi ini dari Applications->Graphics->GIMP Image Editor.

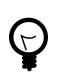

Dokumentasi luas bagaimana menggunakan GIMP dapat ditemukan disini: *<http://www.gimp.org/docs/>*.

# <span id="page-32-0"></span>**13. Melihat Gambar**

Untuk meramban koleksi gambar, Anda dapat meggunakan aplikasi GQview. Untuk meluncurkannya, klik Applications->Graphics->GQView.

Anda dapat melihat area browsing berkas di bagian kiri yang berfungsi untuk sebagai navigasi ke gambar yang Anda miliki didalam harddisk. Gambar kemudian akan ditampilkan dalam area utama dari GQview.

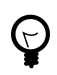

Silakan lihat manual online di: *<http://gqview.sourceforge.net/docs/index.html>*.

# <span id="page-33-0"></span>**14. Membakar CD**

Untuk mem-burn CD, silakan gunakan Xfburn. Untuk meluncurkannya, klik Applications->Accessories->Xfburn.

Aplikasi ini memiliki pilihan umum untuk menghapus disk CDRW, mem-burn ISO image, menyalin CD, atau membuat CD Data dari berkas di PC Anda.

## <span id="page-34-0"></span>**15. Settings Manager**

Aplikasi Settings Manager terletak di Applications->Settings->Settings Manager. Aplikasi ini adalah tempat utama untuk meng-customize desktop Anda. Beberapa hal yang dapat Anda lakukan dengan Settings Manager adalah:

- Ubah gambar latar belakang desktop di dalam bagian *Desktop*.
- Ubah tema GTK dan tema ikon dalam *User Interface*.
- Pilih screensaver yang lain dalam *Screensaver*.
- Pilih peranti audio yang lain dalam *Sound*.
- Tambah shortcut keyboard baru dalam *Keyboard*, tab *Shortcuts*.
- Banyak lagi...

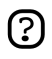

Harap dicatat bahwa setting ini mengontrol tampilan dan behaviour hanya untuk *desktop* Anda saja. Penting untuk diketahui bahwa ini bukanlah setting manager untuk *system* Anda, dan karena itu Anda tidak dapat mengkonfigurasi printer, men-setup konfigurasi networking, mengubah layout keyboard melalui aplikasi ini. Untuk keperluan tersebut, silakan baca *[Bagian 4, "Konfigurasi Printer" \[37\]](#page-43-0)* , *[Bagian 6, "Networking" \[40\]](#page-46-0)* dan *[Bagian 3, "Mengubah layout keyboard" \[36\]](#page-42-0)* .

# <span id="page-35-0"></span>**16. Menemukan Program yang tepat**

Jumlah perangkat lunak yang tersedia di sistem Ubuntu sangatlah banyak, jadi menemukan perkakas yang tepat untuk tugas tertentu dapat menjadi sulit. Tabel berikut mungkin dapat membantu Anda melakukan hal ini. Tabel ini menampilkan program yang terinstal default di Xubuntu, beberapa direkomendasikan untuk Anda tambahkan sendiri, dan beberapa program tersedia dalam arsip perangkat lunak, digrupkan sesuai tugas. Perlu dicatat bahwa Anda mungkin perlu *[mengaktifkan](#page-25-0) [repositori restricted](#page-25-0)* untuk menginstal beberapa program yang ada didaftar ini.

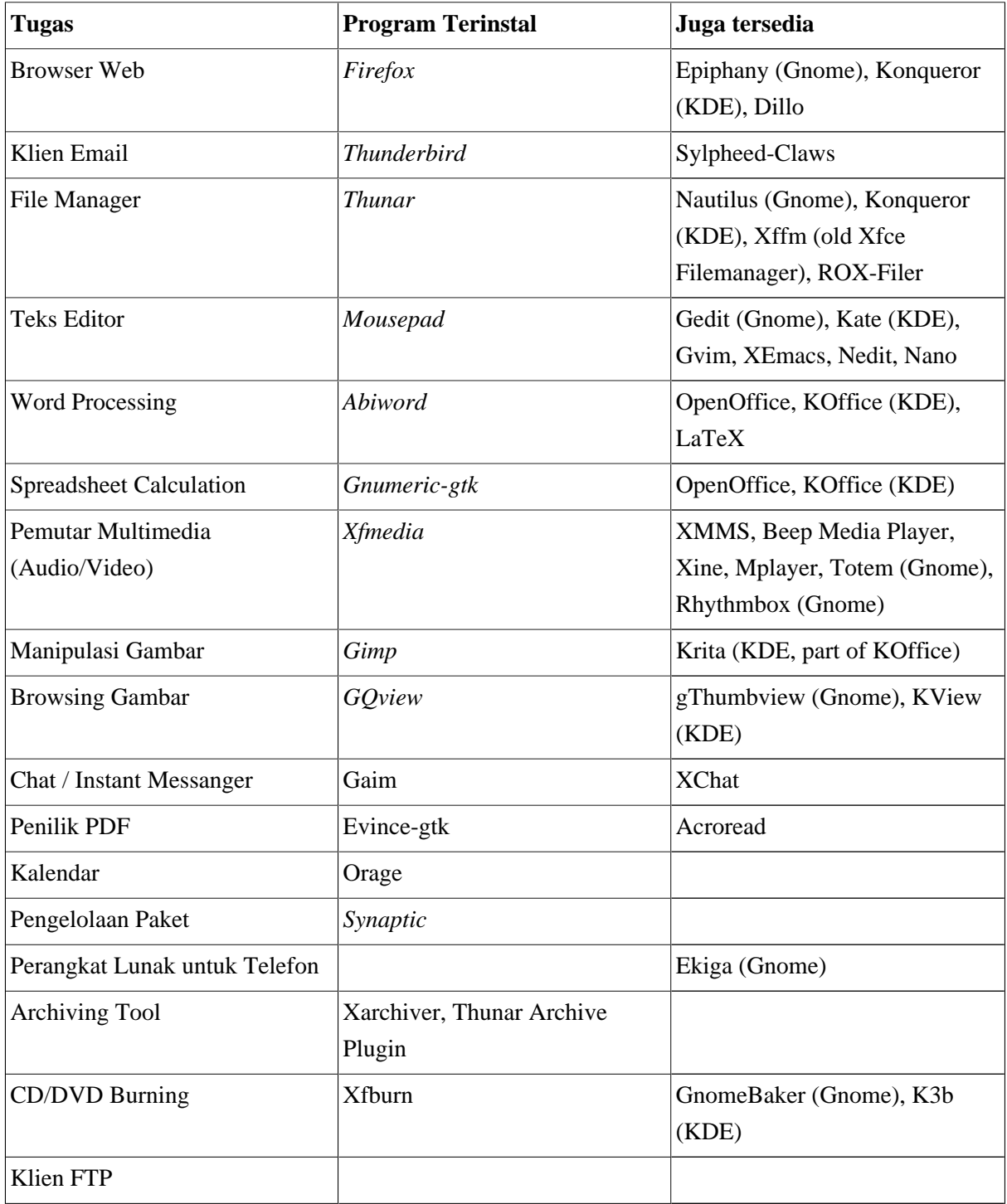
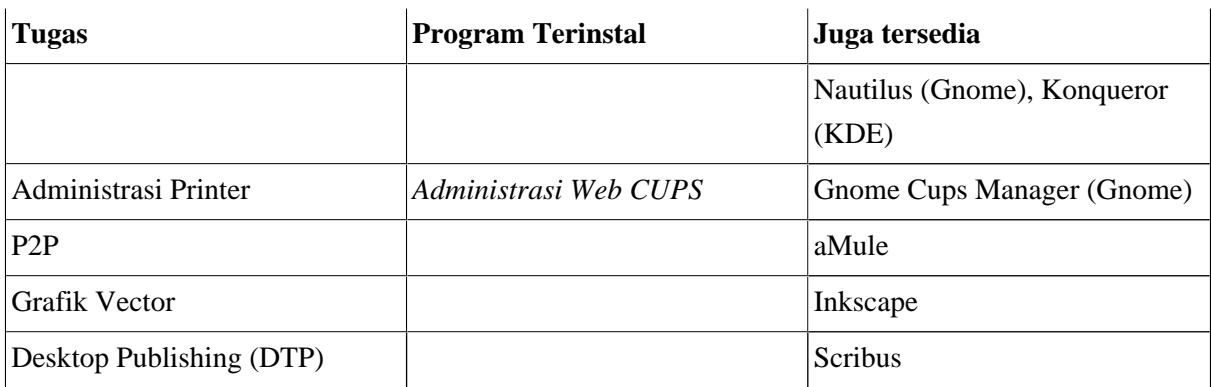

# **Bab 3. Kegiatan Sehari-hari**

# **1. Desktop**

## 1.1. Mengubah gambar latar belakang desktop

Jika Anda menginginkan gambar latar belakang yang berbeda, lakukan:

- 1. Luncurkan Applications->Settings->Settings Manager.
- 2. Pilih Desktop.
- 3. Di bagian Image, klik pada ikon. Kemudian akan muncul *open file dialog*, tempat dimana Anda dapat memilih gambar alternatif.

## 1.2. Ikon aplikasi pada Desktop (CDE style)

Agar desktop Anda menampilkan ikon aplikasi yang di-minimize daripada menampilkan ikon berkas/launcher, silakan lakukan hal ini:

- 1. Luncurkan Applications->Settings->Settings Manager.
- 2. Pilih Desktop, dan kemudian tab Behaviour.
- 3. Ubah entri Desktop Icons dariFile/launcher icons menjadi Minimized Application Icons.

## 1.3. Tambah Plugin Panel

Berikut adalah daftar Plugin yang tersedia untuk Panel Xfce Anda:

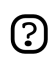

Anda membutuhkan hak akses super-user untuk menginstal plugin tambahan. Lihat *[Bagian 2.5, "Root Dan Sudo" \[7\]](#page-13-0)*.

## Plugin Xfce XKB

Menampilkan layour keyboard Anda sekarang dan mengizinkan untuk berpindah diantara beberapa layout. Untuk mengkonfigurasi layout, silakan lihat *[Bagian 3, "Mengubah layout](#page-42-0) [keyboard" \[36\]](#page-42-0)* ). Instalasi: Diinstal secara default.

## Plugin Xfce Weather

Plugin cuaca menampilkan informasi mengenai cuaca saat ini menurut zona waktu dan setting Anda. Plugin ini mengizinkan Anda untuk mencari kode lokasi cuaca dalam plugin yang sama dan menampilkan status cuaca dalam ikon kecil. Instalasi: Diinstal secara default.

## Plugin Xfce Wavelan

Plugin WaveLAN menampilkan informasi mengenai peranti WaveLAN. Instalasi:

sudo apt-get install xfce4-wavelan-plugin

Plugin Xfce Verve

Plugin in menampilkan baris perintah mini pada panel Xfce. Instalasi: telah diinstal secara default.

Plugin Xfce Systemload

Plugin in menampilkan load CPU saat ini, memori yang digunakan, dan swap space. Instalasi: Diinstal secara default.

#### Plugin Xfce Screenshoter

Xfce4-screenshooter-plugin adalah plugin sederhana untuk mengambil screenshot dari desktop Anda. Instalasi: Diinstal secara default.

#### Plugin Xfce Quicklauncher

Plugin Application launcher untuk panel Xfce. Plugin ini mendukung multline launchers, zoom effect, dan banyak lagi. Instalasi: Diinstal secara default.

#### Plugin Xfce Netload

Plugin ini menampilkan load dari network interface yang Anda pilih. Instalasi: Diinstal secara default.

#### Plugin Xfce Mount

Plugin ini menampilkan daftar dari bermacam-macan peranti yang tersedia, Anda bisa menggunakannya untuk me-mount/meng-unmount peranti. Catatan bahwa kebanyakan removable media akan di-mount secara otomatis oleh File Manager di Xubuntu. Instalasi: Diinstal secara default.

#### Plugin Xfce Mailwatch

Plugin untuk memeriksa surat dan mendukung untuk surat lokal, POP3, IMAP, dan akun Gmail. Instalasi: telah diinstal secara default.

#### Plugin Xfce Generic Monitor

Plugin ini berguna untuk memonitor skrip/program, menampilkan output sebagai string di panel. Berguna untuk memonitor status secara berkala. Instalasi:

sudo apt-get install xfce4-genmon-plugin

#### Plugin Xfce Filesystem Guard

Plugin fsguard berfungsi untuk memeriksa ruang kosong pada harddisk Anda dan akan memberikan peringatan apabila ruang kosong kurang dari kapasitas yang sudah ditentukan. Instalasi: telah diinstal secara default.

#### Plugin Xfce CPU Graph

Plugin ini menampilkan grafik dari aktifitas sistem Anda. Instalasi: telah diinstal secara default.

#### Plugin Xfce Clipman

Simpan dan gunakan pilihan dari X clipboard di Xfce4 dengan plugin ini. Instalasi: Diinstal secara default.

Plugin Xfce Battery

Plugin untuk memonitor batere pada Xfce4 yang komptibel dengan APM dan ACPI. Instalasi: telah diinstal secara default.

#### Plugin Disk Performace

Plugin DiskPerf menampilkan statistik kemampuan disk/partisi. Instalasi:

sudo apt-get install xfce4-diskperf-plugin

#### Plugin Dbus Messenger

Plugin Xfce4 Messenger untuk Panel Xfce4 adalah plugin yang memantau pesan DBus dan menampilkan pesan yang diterima dalam panel dan/atau popup window, dan mengelola log pesan yang diterima. Instalasi:

sudo apt-get install xfce4-messenger-plugin

#### Plugin Mini Command

Plugin ini menampikan baris perintah mini dalam panel Xfce4. Instalasi:

sudo apt-get install xfce4-minicmd-plugin

#### Plugin Radio VLC

Plugin ini berguna untuk mengontrol peranti radio video4linux. Anda dapat menyalakan/mematikan radio, mencari frekuensi, dan mengelola preset stasiun radio. Instalasi:

sudo apt-get install xfce4-radio-plugin

#### Plugin Sensors

Plugin sensors membaca nilai sensor dari perangkat keras Anda dan menampilkannya dalan panel. Instalasi:

sudo apt-get install xfce4-sensors-plugin

#### Plugin XfApplet

Plugin XfApplet berfungsi untuk mengaktifkan penggunaan applet Gnome didalam panel Xfce4 seperti halnya penggunaan didalam panel Gnome. Instalasi

sudo apt-get install xfce4-xfapplet-plugin

#### Plugin Xmms

Plugin xmms adalah perkakas sederhana untuk mengontrol xmms Anda. Instalasi:

sudo apt-get install xfce4-xmms-plugin

## 1.4. Tambah Window Manager Style baru

Ketika Anda men-download window manager styles baru, biasanya styles ini tersedia dalam arsip .tar atau .zip. Silakan ekstrak berkas tersebut, dan ketik:

sudo cp -r folder-with-new-theme /usr/share/themes/

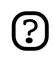

Anda membutuhkan hak akses super-user untuk melakukan tugas ini. Lihat See *[Bagian 2.5,](#page-13-0) ["Root Dan Sudo" \[7\]](#page-13-0)*.

# **2. Memperoleh dukungan Multimedia**

Harap dicatat bahwa Xubuntu menyediakan dukungan multimedia yang terbatas. Alasan dari ini karena banyak format multimedia yang ada adalah tidak bebas. Mereka diproteksi oleh paten dan batasan lisensi. Untuk mencegah terjadinya masalah, Xubuntu tidak menyediakan dukungan pada format ini. Silakan mempertimbangkan untuk menggunakan format multimedia terbuka dan bebas seperti *[Ogg Vorbis](http://www.vorbis.com/)* [ http://www.vorbis.com/] (Audio) dan *[Ogg Theora](http://theora.org/)* [http://theora.org/] (Video).

Akan tetapi, jika Anda masih ingin mengunakan format multimedia restricted, Anda harus mengaktifkan repositori *Universe* dan *Multiverse* (lihat *[Bagian 8.2, "Repositori Tambahan" \[19\]](#page-25-0)*). Anda harus menginstal setidaknya paket berikut:

```
libxine-extracodecs 
ffmpeg 
lame 
faad 
sox 
mjpegtools 
libxine-main1
gxineplugin
```
Apabila paket ini telah terinstal, Anda seharusnya sudah dapat memutar banyak format multimedia. Silakan kunjungi *<https://wiki.ubuntu.com/RestrictedFormats>* untuk informasi lebih lanjut bagaimana memutar format lainnya.

# <span id="page-42-0"></span>**3. Mengubah layout keyboard**

Saat ini belum tersedia perkakas berbasis grafik di Xubuntu yang berguna untuk mengubah layout keyboard. Untuk melakukan hal ini, Anda harus menyunting berkas */etc/X11/xorg.conf*.

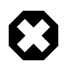

Harap diingat bahwa ini adalah berkas penting untuk sistem dan Anda harus berhati-hati. Anda membutuhkan hak akses administratif untuk menyuntingnya (Lihat *[Bagian 2.5, "Root](#page-13-0) [Dan Sudo" \[7\]](#page-13-0)*). Disarankan untuk membuat backup dari berkas ini sebelum menyunting:

sudo cp /etc/X11/xorg.conf /etc/X11/xorg.conf.BACKUP

Temukan bagian yang mirip dengan ini:

```
 Section "InputDevice"
 Identifier "Generic Keyboard"
 Driver "keyboard"
 Option "CoreKeyboard"
 Option "XkbRules" "xorg"
 Option "XkbModel" "pc104"
 Option "XkbLayout" "us"
 EndSection
```
Ubah "us" menjadi kode bahasa yang Anda inginkan. Kemudian, ketik ini dari Terminal:

setxkbmap <language\_code>

Mudah bukan.

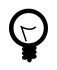

Jika Anda memasukkan kode bahasa lebih dari satu, contoh "us,de" untuk layout US-Amerika dan Jerman, Anda dapat dengan mudah pindah dari satu layout ke layout lain dengan plugin panel *XKB Layout Switcher Plugin*.

# <span id="page-43-0"></span>**4. Konfigurasi Printer**

Untuk membuat printer dapat berjalan di Xubuntu membutuhkan banyak usaha. Kebanyakan, printer Anda akan terdeteksi otomatis oleh Xubuntu. Akan tetapi, Anda masih harus mengkonfigurasinya secara manual. Anda dapat melakukannya melalui browser, atau lewat terminal:

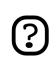

Anda membutuhkan hak akses super-user untuk mengkonfigurasi printer. Lihat *[Bagian 2.5,](#page-13-0) ["Root Dan Sudo" \[7\]](#page-13-0)*.

## 4.1. Konfigurasi Printer melalui Browser

Pertama, Anda harus mengaktifkan antarmuka administratif dari berbasis web untuk CUPS (Common UNIX Printing System).

- 1. Luncurkan Applications->System->Users and Groups dan klik Manage Groups.
- 2. Klik pada *lpadmin* dan kemudianProperties.
- 3. Periksa nama pengguna Anda.
- 4. Restart CUPS dengan perintah ini:

\$sudo /etc/init.d/cupsys restart

Kemudian, kunjungi antarmuka web dengan memasukkan *http://localhost:631/admin* ke dalam location bar di browser Anda. Setelah itu, Anda akan dapat melihat, menginstal, dan mengkonfigurasi printer yang terdeteksi pada sistem Anda.

## 4.2. Konfigurasi Printer dengan Terminal (Pengguna Tingkat Lanjut)

Untuk mengelola printer dalam terminal, CUPS menyediakan perintah *lpadmin, lpinfo, lpoptions*. Silakan lihat manual online dari CUPS *[Mengelola Printer dari Baris Perintah](http://www.cups.org/doc-1.1/sam.html#4_3)* [http://www.cups.org/doc-1.1/sam.html#4\_3] untuk informasi lebih lanjut bagaimana menggunakan perintah ini.

Untuk memeriksa apakah printer Anda telah terdeteksi dengan benar, lakukan:

lpinfo -v

Untuk menambah printer, lakukan seperti ini:

lpadmin -p DeskJet -E -v parallel:/dev/lp1 -m deskjet.ppd

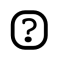

Jika Anda mengalami permasalahan dalam menjalankan printer, silakan coba untuk menginstal gnome-cups-manager. Aplikasi ini bisa diinstal dengan cara biasa seperti dijelaskan pada *[Bagian 8, "Menambah, Menghapus dan Meng-update Aplikasi" \[19\]](#page-25-0)* dan dengan ini Anda akan mendapatkan perkakas grafis untuk men-setup printer. PERINGATAN: menginstal gnome-cups-manager akan membutuhkan banyak dependencies pada desktop Gnome, dan akan meningkatkan ukuran sistem Anda. Oleh karena itu tidak disarankan untuk menginstal gnome-cups-manager di Xubuntu. Kecuali jika Anda benar-benar membutuhkan agar printer Anda dapat bekerja.

# **5. Mengelola Pengguna dan Grup**

Untuk menambah pengguna dan grup ke sistem, Anda dapat menggunakan aplikasi Users And Groups yang terletak di Applications->System->Users and Groups.

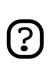

Anda membutuhkan hak akses super-user untuk meluncurkan perkakas Users and Groups. Lihat *[Bagian 2.5, "Root Dan Sudo" \[7\]](#page-13-0)*.

Untuk menambah pengguna, klik pada Add user, isi ruas data kemudian kilik OK. Untuk menyunting properti dari tiap pengguna, klik tombol Properties yang terletak di jendela utama Users.

Untuk menambah grup baru, tekan tombol Manage Groups dan klik Add group. Pilih nama untuk grub baru dan, jika Anda ingin, silakan ubah nilai dari Group ID dari default-nya. Jika Anda mencoba mengalokasikan Group ID yang telah digunakan, sistem Anda memperingatkan Anda.

Anda dapat menambah pengguna ke grup yang baru dibuat dengan menandai nama user dari menu. Menghapus pengguna sama mudahnya seperti menambah: klik grup yang Anda inginkan, tekan Properties, dan uncheck pengguna.

Untuk menghapus pengguna atau grup dari sistem, pilih grup atau pengguna yang ingin Anda hapus dan klik Delete.

# **6. Networking**

## 6.1. Mengkonfigurasi Networking

Di Xubuntu tersedia utility networking berbasis grafis. Luncurkan aplikasi ini dengan Applications->System->Networking.

Perkakas ini mengizinkan Anda untuk mengkonfigurasi seluruh aspek dari koneksi jaringan Anda mengatur DHCP, alamat IP statik, mengkonfigurasi modem dialup, dan banyak lagi. Perkakas ini juga mengizinkan Anda untuk men-setup profil berbeda untuk digunakan dengan laptop. Hal ini berguna jika Anda membutuhkan setup networking berdasarkan lokasi.

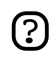

Anda membutuhkan hal akses super-user untuk menjalankan peralatan Networking. Lihat *[Bagian 2.5, "Root Dan Sudo" \[7\]](#page-13-0)*.

## 6.2. Menghubungkan ke Internet

Tugas ini biasanya sangat sederhana. Akan tetapi, membutuhkan keterlibatan dari diri Anda sendiri. Tentu saja, Anda harus sudah belangganan ke *Internet Service Provider*, dan koneksi Internet Anda sudah terinstal dan berfungsi dengan baik.

Ada beberapa cara untuk terhubung ke Internet. Tergantung dari jenis koneksi yang dimiliki, Anda dapat menggunakan broadband (contoh ADSL), dialup (contoh modem 56 kbit/s) atau akses langsung ke Internet via LAN sebagai contohnya.

Lihat bagian berikut sesuai dengan jenis koneksi yang Anda miliki.

## 6.2.1. Broadband

Ada beberapa kemungkinan jika Anda memiliki modem ADSL atau kabel, tergantung dari jenis modem tersebut.

## *6.2.1.1. Ethernet Modem (pppoe)*

Jika modem Anda terhubung ke PC melalui kabel jaringan ethernet, Anda dapat melakukan setup *koneksi pppoe*. Akan tetapi, kebanyakan modem sekarang juga terintegrasi dengan router. Pada kasus ini Anda harus mengikuti instruksi yang disediakan oleh pembuat modem. Anda juga menemukan bantuan tambahan dalam bagian Local Area Network dibawah (Jika Anda mengkonfigurasi peranti via web interface, biasanya modem terintegrasi dengan router.).

## 6.2.1.1.1. ADSLPPPoE

Yang dibutuhkan adalah:

- Akun DSL dari Internet Service Provider (ISP).
- Nama pengguna dan kata sandi untuk akun tersebut.
- Modem DSL untuk koneksi menggunakan kartu jaringan Ethernet.
- Sistem Ubuntu Anda dengan kartu Ethernet terkonfigurasi untuk DHCP.
- Pengetahuan tambahan untuk instalasi paket dengan synaptic.

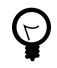

Pastikan bahwa koneksi ADSL Anda telah diaktifkan oleh ISP sebelum memulai prosedur ini. Biasanya lampu "DSL" di modem Anda akan menyala, menandakan bahwa koneksi Anda sudah diaktifkan.

Ubuntu default-nya menginstal paket "pppoeconf". Jika Anda tidak yakin apakah paket ini sudah ada, Anda dapat memeriksanya melalui terminal:

```
dpkg -s pppoeconf
```
Jika belum terinstal, silakan instal dahulu, ikuti petunjuk yang ada di *[Bagian 8, "Menambah,](#page-25-0) [Menghapus dan Meng-update Aplikasi" \[19\]](#page-25-0)*.

Setelah yakin paket telah terinstal, sekarang saatnya mengkonfigurasi koneksi Anda. Ketik dalam terminal:

sudo pppoeconf

Installer berbasis teks akan memandu Anda melakukan setup. Untuk menghubungkan secara manual dengan menggunakan setup yang telah Anda konfigurasi, silakan ketik:

pon dsl-provider

#### *6.2.1.2. Modem USB*

Modem ini biasanya sedikit menyusahkan. USB sebenarnya jauh dari ideal untuk digunakan sebagai akses jaringan. Jika Anda memiliki modem yang dapat melakukan koneksi via USB dan ethernet, silakan gunakan koneksi ethernet saja.

Jika Anda memiliki modem USB, silakan baca *<https://wiki.ubuntu.com/UsbAdslModem>*

Bantuan lebih lanjut untuk menginstal modem USB dapat ditemukan pada:

- *<http://ubuntuforums.org/showthread.php?p=189972#post189972>*
- *<http://forum.eagle-usb.org/>*
- *<http://eciadsl.flashtux.org/>*

#### 6.2.2. Dialup

Jika Anda memiliki koneksi dialup, modem 56 kbit/s atau kurang, silakan baca *<https://wiki.ubuntu.com/DialupModemHowto>*.

#### 6.2.3. Local Area Network

Jika Anda terhubung ke Internet melalui Local Area Network (seperti ethernet atau nirkabel), konfigurasi ini sepenuhnya tergantung dari jaringan Anda.

Informasi mengenai konfigurasi dapat ditanyakan pada admin jaringan Anda.

Jika Anda terhubung melalui router pada jaringan rumah, silakan membaca dokumentasi router tersebut.

Anda dapat mengkonfigurasi interface yang ingin dipakai dengan menggunakan DHCP (dynamic configuration, ini biasanya sudah default) atau menetapkan alamat IP, gateway default dan server DNS.

## 6.3. Mengubah Nama Komputer

 $\odot$ 

Anda membutuhkan hak akses super-user untuk melakukan tugas ini. Lihat See *[Bagian 2.5,](#page-13-0) ["Root Dan Sudo" \[7\]](#page-13-0)*.

- 1. Applications->System->Networking
- 2. Pilih tab General. Masukkan nama komputer di ruas Hostname.
- 3. Klik OK, tutup semua aplikasi dan log out lalu masuk kembali agar perubahan dapat terjadi.

# **7. System Tasks**

## 7.1. Daftar peranti

1. Untuk menampilkan peranti yang di-mount, jalankan perintah berikut:

mount

Daftar ini menampilkan peranti (seperti partisi hard disk), lokasi mount (dimana Anda mengakses berkas), jenis sistem berkas dan opsi untuk mount.

Contoh ini menampilkan partisi hard disk hda2 yang di-mount sebagai '/', dengan jenis sistem berkas ext3. Partisi di-mount dengan dua opsi, satu untuk mengizinkan peranti untuk dibaca dari dan ditulis ke dan opsi yang lain akan me-remount peranti untuk hanya dapat dibaca saja apabila terjadi kesalahan.

/dev/hda2 on / type ext3 (rw,errors=remount-ro)

2. Untuk melihat daftar peranti PCI:

lspci

3. Untuk melihat daftar peranti USB:

lsusb

## 7.2. Mount/unmount CD/DVD-ROMs secara manual

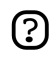

Anda membutuhkan hak akses super-user untuk melakukan tugas ini. Lihat See *[Bagian 2.5,](#page-13-0) ["Root Dan Sudo" \[7\]](#page-13-0)*.

- 1. Diasumsikan bahwa /media/cdrom0/ adalah lokasi dari CD/DVD-ROM
- 2. Untuk me-mount CD/DVD-ROM:

sudo mount /media/cdrom0/ -o unhide

3. Untuk meng-unmount CD/DVD-ROM:

sudo umount /media/cdrom0/

# **8. Pengaturan Perangkat Keras**

## 8.1. Set up Kartu Nirkabel

Banyak kartu nirkabel yang sudah terdeteksi otomatis oleh Ubuntu selama proses instalasi. Daftar lengkap kartu nirkabel yang berfungsi baik pada Ubuntu dapat ditemukan pada *[Wiki Ubuntu](https://wiki.ubuntu.com/HardwareSupportComponentsWirelessNetworkCards)* [https://wiki.ubuntu.com/HardwareSupportComponentsWirelessNetworkCards]. Silakan tambahkan kartu nirkabel Anda ke daftar tersebut jika berfungsi baik pada Ubuntu.

Beberapa kartu mungkin tidak berkerja secara otomatis dengan Ubuntu. Untuk kasus ini, silakan lihat *[Panduan Permasalahan Nirkabel](https://wiki.ubuntu.com/WirelessTroubleshootingGuide)* [https://wiki.ubuntu.com/WirelessTroubleshootingGuide] pada Wiki Ubuntu yang merupakan tempat pembahasan masalah seputar kartu nirkabel.

Semua informasi mengenai jaringan nirkabel pada Ubuntu dikumpulkan pada *[Pusat Jaringan](https://wiki.ubuntu.com/WifiDocs) [Nirkabel](https://wiki.ubuntu.com/WifiDocs)* [https://wiki.ubuntu.com/WifiDocs] dalam Wiki Ubuntu.

## 8.2. Set up Modem

## 8.2.1. Winmodems

Sebagian besar winmodem tidak didukung Ubuntu secara default, tapi driver yang dapat mengaktifkan modem seperti itu dapat ditemukan. Hal pertama yang harus dilakukan adalah mengidentifikasi chipset yang digunakan oleh winmodem Anda dengan:

```
wget -c http://linmodems.technion.ac.il/packages/scanModem.gz
gunzip -c scanModem.gz > scanModem 
chmod +x scanModem
sudo ./scanModem 
mousepad Modem/ModemData.txt
```
Baca berkas ini, yang menampilkan chipset modem Anda. Setelah mengetahui chipset yang Anda miliki, lihat *<http://www.linmodems.org/>* dan ikuti instruksi untuk modem Anda. Informasi lebih lanjut dapat ditemukan pada *[halaman SettingUpModems](https://wiki.ubuntu.com/SettingUpModems)* [https://wiki.ubuntu.com/SettingUpModems] di Wiki Ubuntu.

## 8.2.2. Modem ADSL

Semua PPPOE dan ADSL modem bercorak router disokong oleh Ubuntu (yang menggunakan ethernet untuk koneksinya), dan beberapa modem ADSL USB disokong juga. Untuk ADSL modem bercorak router cukup sambungkan, atur modem sesuai instruksi dari ISP dan atur jaringan dalam Ubuntu. Untuk informasi mengenasi modem PPPOE lihat *[panduan ini](https://wiki.ubuntu.com/ADSLPPPoE)* [https://wiki.ubuntu.com/ADSLPPPoE] pada wiki Ubuntu.

# **Bab 4. Tanya dan Jawab**

TanyaDimanakah trash bin?

JawabDi desktop Anda akan ada sebuah ikon trash bin. Anda dapat menambah applet trash bin ke panel agar dapat diakses dengan cepat.

TanyaBagaimana saya bisa memindahkan konfigurasi panel lama dari Xfce 4.2 ke Xfce 4.4?

JawabTidak bisa. Panel telah ditulis ulang dan tidak dapat lagi menggunakan file konfigurasi yang lama.

TanyaBagaimana menjalankan program secara manual?

- JawabKadang-kadang sangat berguna untuk menjalankan program secara manual, sebagai contoh ketika program tidak mempunyai entri pada menu. Hal ini mudah dilakukan dengan kotak dialog Run Command.
	- 1. Buka jendela dialog Run Program dengan menekan: **Alt**-**F2**
	- 2. Masukkan nama program yang ingin Anda jalankan, dan tekan **Enter**.

TanyaApa yang saya lakukan bila Xfmedia crash ketika saya memainkan format restricted?

JawabPastikan semua library yang diperlukan bagi format restricted telah terinstal. Periksa silang di halaman Wiki *[Restricted Formats](https://wiki.ubuntu.com/RestrictedFormats)* [https://wiki.ubuntu.com/RestrictedFormats]. Beberapa orang melaporkan bahwa dengan menginstal *libxine-extracodecs* dapat mengatasi masalah ini.

TanyaDimana saya bisa mendapatkan Artwork untuk Xfce?

JawabLihat *<http://www.xfce-look.org//>*. Disana banyak tersedia artwork untuk setiap selera.

Tanya:Apakah ada tempat lain untuk mendapatkan goodies selain dari arsip Ubuntu?

JawabLihat *<http://xfce-goodies.berlios.de/>*, situs resmi untuk Xfce goodies.

TanyaAda yang salah dengan sistem saya, dimana saya bisa mendapatkan informasi?

JawabPeriksa *<https://wiki.ubuntu.com/LinuxLogFiles>* untuk mendapatkan dan bagaimana membaca daftar berkas log di sistem Anda.

TanyaBagaimana saya bisa tersambung ke mesin remote dari File Manager (Thunar)?

JawabFile Manager (Thunar) belum mengizinkan Anda tersambung dengan mesin remote. Fitur ini telah direncanakan untuk rilis Thunar yang akan datang.

# **Bab 5. Mendapatkan Bantuan Lebih Lanjut**

Ada beberapa tempat dimana Anda dapat memperoleh bantuan mengenai sistem desktop Ubuntu, antara lain:

- *[Situs Web Dokumentasi Ubuntu](http://help.ubuntu.com)* [http://help.ubuntu.com] menyediakan panduan ini, dan panduan lain untuk Ubuntu dan Kubuntu yang diciptakan oleh Tim Dokumentasi Ubuntu.
- *[Wiki Ubuntu](https://help.ubuntu.com/community/UserDocumentation)* [https://help.ubuntu.com/community/UserDocumentation] menyediakan panduan yang dikelola oleh komunitas.
- *[Forum Web](http://www.ubuntu.com/community/forums)* [http://www.ubuntu.com/community/forums] disini Anda dapat bertanya di dalam forum dan mendapatkan jawaban dari komunitas forum.
- *[Milis](http://lists.ubuntu.com)* [http://lists.ubuntu.com] disini Anda dapat bertanya melalui email, dan mendapatkan jawaban dari komunitas milis.
- IRC chat: irc.ubuntu.com channel #xubuntu bercakap-cakap secara langsung dengan komunitas Xubuntu.

Untuk informasi lebih lanjut, kunjungi halaman wiki *[Bagaimana Memperoleh Bantuan](https://help.ubuntu.com/community/HowToGetHelp)* [https://help.ubuntu.com/community/HowToGetHelp].

# **Lampiran A. Creative Commons by Attribution-ShareAlike 2.0**

CREATIVE COMMONS CORPORATION IS NOT A LAW FIRM AND DOES NOT PROVIDE LEGAL SERVICES. DISTRIBUTION OF THIS LICENSE DOES NOT CREATE AN ATTORNEY-CLIENT RELATIONSHIP. CREATIVE COMMONS PROVIDES THIS INFORMATION ON AN "AS-IS" BASIS. CREATIVE COMMONS MAKES NO WARRANTIES REGARDING THE INFORMATION PROVIDED, AND DISCLAIMS LIABILITY FOR DAMAGES RESULTING FROM ITS USE.

## *License*

THE WORK (AS DEFINED BELOW) IS PROVIDED UNDER THE TERMS OF THIS CREATIVE COMMONS PUBLIC LICENSE ("CCPL" OR "LICENSE"). THE WORK IS PROTECTED BY COPYRIGHT AND/OR OTHER APPLICABLE LAW. ANY USE OF THE WORK OTHER THAN AS AUTHORIZED UNDER THIS LICENSE OR COPYRIGHT LAW IS PROHIBITED.

BY EXERCISING ANY RIGHTS TO THE WORK PROVIDED HERE, YOU ACCEPT AND AGREE TO BE BOUND BY THE TERMS OF THIS LICENSE. THE LICENSOR GRANTS YOU THE RIGHTS CONTAINED HERE IN CONSIDERATION OF YOUR ACCEPTANCE OF SUCH TERMS AND CONDITIONS.

## 1. **Definitions.**

- a. **"Collective Work"** means a work, such as a periodical issue, anthology or encyclopedia, in which the Work in its entirety in unmodified form, along with a number of other contributions, constituting separate and independent works in themselves, are assembled into a collective whole. A work that constitutes a Collective Work will not be considered a Derivative Work (as defined below) for the purposes of this License.
- b. **"Derivative Work"** means a work based upon the Work or upon the Work and other pre-existing works, such as a translation, musical arrangement, dramatization, fictionalization, motion picture version, sound recording, art reproduction, abridgment, condensation, or any other form in which the Work may be recast, transformed, or adapted, except that a work that constitutes a Collective Work will not be considered a Derivative Work for the purpose of this License. For the avoidance of doubt, where the Work is a musical composition or sound recording, the synchronization of the Work in timed-relation with a moving image ("synching") will be considered a Derivative Work for the purpose of this License.
- c. **"Licensor"** means the individual or entity that offers the Work under the terms of this License.
- d. **"Original Author"** means the individual or entity who created the Work.
- e. **"Work"** means the copyrightable work of authorship offered under the terms of this License.
- f. **"You"** means an individual or entity exercising rights under this License who has not previously violated the terms of this License with respect to the Work, or who has received express permission from the Licensor to exercise rights under this License despite a previous violation.
- g. **"License Elements"** means the following high-level license attributes as selected by Licensor and indicated in the title of this License: Attribution, ShareAlike.
- 2. **Fair Use Rights.** Nothing in this license is intended to reduce, limit, or restrict any rights arising from fair use, first sale or other limitations on the exclusive rights of the copyright owner under copyright law or other applicable laws.
- 3. **License Grant.** Subject to the terms and conditions of this License, Licensor hereby grants You a worldwide, royalty-free, non-exclusive, perpetual (for the duration of the applicable copyright) license to exercise the rights in the Work as stated below:
	- a. to reproduce the Work, to incorporate the Work into one or more Collective Works, and to reproduce the Work as incorporated in the Collective Works;
	- b. to create and reproduce Derivative Works;
	- c. to distribute copies or phonorecords of, display publicly, perform publicly, and perform publicly by means of a digital audio transmission the Work including as incorporated in Collective Works;
	- d. to distribute copies or phonorecords of, display publicly, perform publicly, and perform publicly by means of a digital audio transmission Derivative Works.
	- e. For the avoidance of doubt, where the work is a musical composition:
		- i. **"Performance Royalties Under Blanket Licenses."** Licensor waives the exclusive right to collect, whether individually or via a performance rights society (e.g. ASCAP, BMI, SESAC), royalties for the public performance or public digital performance (e.g. webcast) of the Work.
		- ii. **"Mechanical Rights and Statutory Royalties."** Licensor waives the exclusive right to collect, whether individually or via a music rights society or designated agent (e.g. Harry Fox Agency), royalties for any phonorecord You create from the Work ("cover version") and distribute, subject to the compulsory license created by 17 USC Section 115 of the US Copyright Act (or the equivalent in other jurisdictions).
	- f. **"Webcasting Rights and Statutory Royalties."** For the avoidance of doubt, where the Work is a sound recording, Licensor waives the exclusive right to collect, whether individually or via a performance-rights society (e.g. SoundExchange), royalties for the public digital performance (e.g. webcast) of the Work, subject to the compulsory license created by 17 USC Section 114 of the US Copyright Act (or the equivalent in other jurisdictions).

The above rights may be exercised in all media and formats whether now known or hereafter devised. The above rights include the right to make such modifications as are technically necessary to exercise the rights in other media and formats. All rights not expressly granted by Licensor are hereby reserved.

- 4. **Restrictions.** The license granted in Section 3 above is expressly made subject to and limited by the following restrictions:
	- a. You may distribute, publicly display, publicly perform, or publicly digitally perform the Work only under the terms of this License, and You must include a copy of, or the Uniform Resource Identifier for, this License with every copy or phonorecord of the Work You distribute, publicly display, publicly perform, or publicly digitally perform. You may not offer or impose any terms on the Work that alter or restrict the terms of this License or the recipients' exercise of the rights granted hereunder. You may not sublicense the Work. You must keep intact all notices that refer to this License and to the disclaimer of warranties. You may not distribute, publicly display, publicly perform, or publicly digitally perform the Work with any technological measures that control access or use of the Work in a manner inconsistent with the terms of this License Agreement. The above applies to the Work as incorporated in a Collective Work, but this does not require the Collective Work apart from the Work itself to be made subject to the terms of this License. If You create a Collective Work, upon notice from any Licensor You must, to the extent practicable, remove from the Collective Work any reference to such Licensor or the Original Author, as requested. If You create a Derivative Work, upon notice from any Licensor You must, to the extent practicable, remove from the Derivative Work any reference to such Licensor or the Original Author, as requested.
	- b. You may distribute, publicly display, publicly perform, or publicly digitally perform a Derivative Work only under the terms of this License, a later version of this License with the same License Elements as this License, or a Creative Commons iCommons license that contains the same License Elements as this License (e.g. Attribution-ShareAlike 2.0 Japan). You must include a copy of, or the Uniform Resource Identifier for, this License or other license specified in the previous sentence with every copy or phonorecord of each Derivative Work You distribute, publicly display, publicly perform, or publicly digitally perform. You may not offer or impose any terms on the Derivative Works that alter or restrict the terms of this License or the recipients' exercise of the rights granted hereunder, and You must keep intact all notices that refer to this License and to the disclaimer of warranties. You may not distribute, publicly display, publicly perform, or publicly digitally perform the Derivative Work with any technological measures that control access or use of the Work in a manner inconsistent with the terms of this License Agreement. The above applies to the Derivative Work as incorporated in a Collective Work, but this does not require the Collective Work apart from the Derivative Work itself to be made subject to the terms of this License.

c. If you distribute, publicly display, publicly perform, or publicly digitally perform the Work or any Derivative Works or Collective Works, You must keep intact all copyright notices for the Work and give the Original Author credit reasonable to the medium or means You are utilizing by conveying the name (or pseudonym if applicable) of the Original Author if supplied; the title of the Work if supplied; to the extent reasonably practicable, the Uniform Resource Identifier, if any, that Licensor specifies to be associated with the Work, unless such URI does not refer to the copyright notice or licensing information for the Work; and in the case of a Derivative Work, a credit identifying the use of the Work in the Derivative Work (e.g., "French translation of the Work by Original Author," or "Screenplay based on original Work by Original Author"). Such credit may be implemented in any reasonable manner; provided, however, that in the case of a Derivative Work or Collective Work, at a minimum such credit will appear where any other comparable authorship credit appears and in a manner at least as prominent as such other comparable authorship credit.

#### 5. **Representations, Warranties and Disclaimer**

UNLESS OTHERWISE AGREED TO BY THE PARTIES IN WRITING, LICENSOR OFFERS THE WORK AS-IS AND MAKES NO REPRESENTATIONS OR WARRANTIES OF ANY KIND CONCERNING THE MATERIALS, EXPRESS, IMPLIED, STATUTORY OR OTHERWISE, INCLUDING, WITHOUT LIMITATION, WARRANTIES OF TITLE, MERCHANTIBILITY, FITNESS FOR A PARTICULAR PURPOSE, NONINFRINGEMENT, OR THE ABSENCE OF LATENT OR OTHER DEFECTS, ACCURACY, OR THE PRESENCE OF ABSENCE OF ERRORS, WHETHER OR NOT DISCOVERABLE. SOME JURISDICTIONS DO NOT ALLOW THE EXCLUSION OF IMPLIED WARRANTIES, SO SUCH EXCLUSION MAY NOT APPLY TO YOU.

6. **Limitation on Liability.** EXCEPT TO THE EXTENT REQUIRED BY APPLICABLE LAW, IN NO EVENT WILL LICENSOR BE LIABLE TO YOU ON ANY LEGAL THEORY FOR ANY SPECIAL, INCIDENTAL, CONSEQUENTIAL, PUNITIVE OR EXEMPLARY DAMAGES ARISING OUT OF THIS LICENSE OR THE USE OF THE WORK, EVEN IF LICENSOR HAS BEEN ADVISED OF THE POSSIBILITY OF SUCH DAMAGES.

#### 7. **Termination**

- a. This License and the rights granted hereunder will terminate automatically upon any breach by You of the terms of this License. Individuals or entities who have received Derivative Works or Collective Works from You under this License, however, will not have their licenses terminated provided such individuals or entities remain in full compliance with those licenses. Sections 1, 2, 5, 6, 7, and 8 will survive any termination of this License.
- b. Subject to the above terms and conditions, the license granted here is perpetual (for the duration of the applicable copyright in the Work). Notwithstanding the above, Licensor reserves the right to release the Work under different license terms or to stop distributing the Work at any time; provided, however that any such election will not serve to withdraw this License (or any other license that has been, or is required to be, granted under the terms

of this License), and this License will continue in full force and effect unless terminated as stated above.

#### 8. **Miscellaneous**

- a. Each time You distribute or publicly digitally perform the Work or a Collective Work, the Licensor offers to the recipient a license to the Work on the same terms and conditions as the license granted to You under this License.
- b. Each time You distribute or publicly digitally perform a Derivative Work, Licensor offers to the recipient a license to the original Work on the same terms and conditions as the license granted to You under this License.
- c. If any provision of this License is invalid or unenforceable under applicable law, it shall not affect the validity or enforceability of the remainder of the terms of this License, and without further action by the parties to this agreement, such provision shall be reformed to the minimum extent necessary to make such provision valid and enforceable.
- d. No term or provision of this License shall be deemed waived and no breach consented to unless such waiver or consent shall be in writing and signed by the party to be charged with such waiver or consent.
- e. This License constitutes the entire agreement between the parties with respect to the Work licensed here. There are no understandings, agreements or representations with respect to the Work not specified here. Licensor shall not be bound by any additional provisions that may appear in any communication from You. This License may not be modified without the mutual written agreement of the Licensor and You.

Creative Commons is not a party to this License, and makes no warranty whatsoever in connection with the Work. Creative Commons will not be liable to You or any party on any legal theory for any damages whatsoever, including without limitation any general, special, incidental or consequential damages arising in connection to this license. Notwithstanding the foregoing two (2) sentences, if Creative Commons has expressly identified itself as the Licensor hereunder, it shall have all rights and obligations of Licensor.

Except for the limited purpose of indicating to the public that the Work is licensed under the CCPL, neither party will use the trademark "Creative Commons" or any related trademark or logo of Creative Commons without the prior written consent of Creative Commons. Any permitted use will be in compliance with Creative Commons' then-current trademark usage guidelines, as may be published on its website or otherwise made available upon request from time to time.

Creative Commons may be contacted at *<http://creativecommons.org/>*.

# **Lampiran B. GNU Free Documentation License**

Version 1.2, November 2002 Hak Cipta © 2000,2001,2002 Free Software Foundation, Inc.

Free Software Foundation, Inc. 51 Franklin St, Fifth Floor, Boston, MA 02110-1301 USA

Everyone is permitted to copy and distribute verbatim copies of this license document, but changing it is not allowed.

Version 1.2, November 2002

# **1. PREAMBLE**

The purpose of this License is to make a manual, textbook, or other functional and useful document "free" in the sense of freedom: to assure everyone the effective freedom to copy and redistribute it, with or without modifying it, either commercially or noncommercially. Secondarily, this License preserves for the author and publisher a way to get credit for their work, while not being considered responsible for modifications made by others.

This License is a kind of "copyleft", which means that derivative works of the document must themselves be free in the same sense. It complements the GNU General Public License, which is a copyleft license designed for free software.

We have designed this License in order to use it for manuals for free software, because free software needs free documentation: a free program should come with manuals providing the same freedoms that the software does. But this License is not limited to software manuals; it can be used for any textual work, regardless of subject matter or whether it is published as a printed book. We recommend this License principally for works whose purpose is instruction or reference.

# **2. APPLICABILITY AND DEFINITIONS**

This License applies to any manual or other work, in any medium, that contains a notice placed by the copyright holder saying it can be distributed under the terms of this License. Such a notice grants a world-wide, royalty-free license, unlimited in duration, to use that work under the conditions stated herein. The "Document", below, refers to any such manual or work. Any member of the public is a licensee, and is addressed as "you". You accept the license if you copy, modify or distribute the work in a way requiring permission under copyright law.

A "Modified Version" of the Document means any work containing the Document or a portion of it, either copied verbatim, or with modifications and/or translated into another language.

A "Secondary Section" is a named appendix or a front-matter section of the Document that deals exclusively with the relationship of the publishers or authors of the Document to the Document's overall subject (or to related matters) and contains nothing that could fall directly within that overall subject. (Thus, if the Document is in part a textbook of mathematics, a Secondary Section may not explain any mathematics.) The relationship could be a matter of historical connection with the subject or with related matters, or of legal, commercial, philosophical, ethical or political position regarding them.

The "Invariant Sections" are certain Secondary Sections whose titles are designated, as being those of Invariant Sections, in the notice that says that the Document is released under this License. If a section does not fit the above definition of Secondary then it is not allowed to be designated as Invariant. The Document may contain zero Invariant Sections. If the Document does not identify any Invariant Sections then there are none.

The "Cover Texts" are certain short passages of text that are listed, as Front-Cover Texts or Back-Cover Texts, in the notice that says that the Document is released under this License. A Front-Cover Text may be at most 5 words, and a Back-Cover Text may be at most 25 words.

A "Transparent" copy of the Document means a machine-readable copy, represented in a format whose specification is available to the general public, that is suitable for revising the document straightforwardly with generic text editors or (for images composed of pixels) generic paint programs or (for drawings) some widely available drawing editor, and that is suitable for input to text formatters or for automatic translation to a variety of formats suitable for input to text formatters. A copy made in an otherwise Transparent file format whose markup, or absence of markup, has been arranged to thwart or discourage subsequent modification by readers is not Transparent. An image format is not Transparent if used for any substantial amount of text. A copy that is not "Transparent" is called "Opaque".

Examples of suitable formats for Transparent copies include plain ASCII without markup, Texinfo input format, LaTeX input format, SGML or XML using a publicly available DTD, and standard-conforming simple HTML, PostScript or PDF designed for human modification. Examples of transparent image formats include PNG, XCF and JPG. Opaque formats include proprietary

formats that can be read and edited only by proprietary word processors, SGML or XML for which the DTD and/or processing tools are not generally available, and the machine-generated HTML, PostScript or PDF produced by some word processors for output purposes only.

The "Title Page" means, for a printed book, the title page itself, plus such following pages as are needed to hold, legibly, the material this License requires to appear in the title page. For works in formats which do not have any title page as such, "Title Page" means the text near the most prominent appearance of the work's title, preceding the beginning of the body of the text.

A section "Entitled XYZ" means a named subunit of the Document whose title either is precisely XYZ or contains XYZ in parentheses following text that translates XYZ in another language. (Here XYZ stands for a specific section name mentioned below, such as "Acknowledgements", "Dedications", "Endorsements", or "History".) To "Preserve the Title" of such a section when you modify the Document means that it remains a section "Entitled XYZ" according to this definition.

The Document may include Warranty Disclaimers next to the notice which states that this License applies to the Document. These Warranty Disclaimers are considered to be included by reference in this License, but only as regards disclaiming warranties: any other implication that these Warranty Disclaimers may have is void and has no effect on the meaning of this License.

# **3. VERBATIM COPYING**

You may copy and distribute the Document in any medium, either commercially or noncommercially, provided that this License, the copyright notices, and the license notice saying this License applies to the Document are reproduced in all copies, and that you add no other conditions whatsoever to those of this License. You may not use technical measures to obstruct or control the reading or further copying of the copies you make or distribute. However, you may accept compensation in exchange for copies. If you distribute a large enough number of copies you must also follow the conditions in section 3.

You may also lend copies, under the same conditions stated above, and you may publicly display copies.

# **4. COPYING IN QUANTITY**

If you publish printed copies (or copies in media that commonly have printed covers) of the Document, numbering more than 100, and the Document's license notice requires Cover Texts, you must enclose the copies in covers that carry, clearly and legibly, all these Cover Texts: Front-Cover Texts on the front cover, and Back-Cover Texts on the back cover. Both covers must also clearly and legibly identify you as the publisher of these copies. The front cover must present the full title with all words of the title equally prominent and visible. You may add other material on the covers in addition. Copying with changes limited to the covers, as long as they preserve the title of the Document and satisfy these conditions, can be treated as verbatim copying in other respects.

If the required texts for either cover are too voluminous to fit legibly, you should put the first ones listed (as many as fit reasonably) on the actual cover, and continue the rest onto adjacent pages.

If you publish or distribute Opaque copies of the Document numbering more than 100, you must either include a machine-readable Transparent copy along with each Opaque copy, or state in or with each Opaque copy a computer-network location from which the general network-using public has access to download using public-standard network protocols a complete Transparent copy of the Document, free of added material. If you use the latter option, you must take reasonably prudent steps, when you begin distribution of Opaque copies in quantity, to ensure that this Transparent copy will remain thus accessible at the stated location until at least one year after the last time you distribute an Opaque copy (directly or through your agents or retailers) of that edition to the public.

It is requested, but not required, that you contact the authors of the Document well before redistributing any large number of copies, to give them a chance to provide you with an updated version of the Document.

# <span id="page-64-0"></span>**5. MODIFICATIONS**

You may copy and distribute a Modified Version of the Document under the conditions of sections 2 and 3 above, provided that you release the Modified Version under precisely this License, with the Modified Version filling the role of the Document, thus licensing distribution and modification of the Modified Version to whoever possesses a copy of it. In addition, you must do these things in the Modified Version:

## **GNU FDL Modification Conditions**

- A. Use in the Title Page (and on the covers, if any) a title distinct from that of the Document, and from those of previous versions (which should, if there were any, be listed in the History section of the Document). You may use the same title as a previous version if the original publisher of that version gives permission.
- B. List on the Title Page, as authors, one or more persons or entities responsible for authorship of the modifications in the Modified Version, together with at least five of the principal authors of the Document (all of its principal authors, if it has fewer than five), unless they release you from this requirement.
- C. State on the Title page the name of the publisher of the Modified Version, as the publisher.
- D. Preserve all the copyright notices of the Document.
- E. Add an appropriate copyright notice for your modifications adjacent to the other copyright notices.
- F. Include, immediately after the copyright notices, a license notice giving the public permission to use the Modified Version under the terms of this License, in the form shown in the *[Addendum](#page-72-0)* below.
- G. Preserve in that license notice the full lists of Invariant Sections and required Cover Texts given in the Document's license notice.
- H. Include an unaltered copy of this License.
- I. Preserve the section Entitled "History", Preserve its Title, and add to it an item stating at least the title, year, new authors, and publisher of the Modified Version as given on the Title Page. If there is no section Entitled "History" in the Document, create one stating the title, year, authors, and publisher of the Document as given on its Title Page, then add an item describing the Modified Version as stated in the previous sentence.
- J. Preserve the network location, if any, given in the Document for public access to a Transparent copy of the Document, and likewise the network locations given in the Document for previous versions it was based on. These may be placed in the "History" section. You may omit a network location for a work that was published at least four years before the Document itself, or if the original publisher of the version it refers to gives permission.
- K. For any section Entitled "Acknowledgements" or "Dedications", Preserve the Title of the section, and preserve in the section all the substance and tone of each of the contributor acknowledgements and/or dedications given therein.
- L. Preserve all the Invariant Sections of the Document, unaltered in their text and in their titles. Section numbers or the equivalent are not considered part of the section titles.
- M. Delete any section Entitled "Endorsements". Such a section may not be included in the Modified Version.
- N. Do not retitle any existing section to be Entitled "Endorsements" or to conflict in title with any Invariant Section.
- O. Preserve any Warranty Disclaimers.

If the Modified Version includes new front-matter sections or appendices that qualify as Secondary Sections and contain no material copied from the Document, you may at your option designate some or all of these sections as invariant. To do this, add their titles to the list of Invariant Sections in the Modified Version's license notice. These titles must be distinct from any other section titles.

You may add a section Entitled "Endorsements", provided it contains nothing but endorsements of your Modified Version by various parties--for example, statements of peer review or that the text has been approved by an organization as the authoritative definition of a standard.

You may add a passage of up to five words as a Front-Cover Text, and a passage of up to 25 words as a Back-Cover Text, to the end of the list of Cover Texts in the Modified Version. Only one passage of Front-Cover Text and one of Back-Cover Text may be added by (or through arrangements made by) any one entity. If the Document already includes a cover text for the same cover, previously added by you or by arrangement made by the same entity you are acting on behalf of, you may not add another; but you may replace the old one, on explicit permission from the previous publisher that added the old one.

The author(s) and publisher(s) of the Document do not by this License give permission to use their names for publicity for or to assert or imply endorsement of any Modified Version.

# **6. COMBINING DOCUMENTS**

You may combine the Document with other documents released under this License, under the terms defined in *[section 4](#page-64-0)* above for modified versions, provided that you include in the combination all of the Invariant Sections of all of the original documents, unmodified, and list them all as Invariant Sections of your combined work in its license notice, and that you preserve all their Warranty Disclaimers.

The combined work need only contain one copy of this License, and multiple identical Invariant Sections may be replaced with a single copy. If there are multiple Invariant Sections with the same name but different contents, make the title of each such section unique by adding at the end of it, in parentheses, the name of the original author or publisher of that section if known, or else a unique number. Make the same adjustment to the section titles in the list of Invariant Sections in the license notice of the combined work.

In the combination, you must combine any sections Entitled "History" in the various original documents, forming one section Entitled "History"; likewise combine any sections Entitled "Acknowledgements", and any sections Entitled "Dedications". You must delete all sections Entitled "Endorsements".

# **7. COLLECTIONS OF DOCUMENTS**

You may make a collection consisting of the Document and other documents released under this License, and replace the individual copies of this License in the various documents with a single copy that is included in the collection, provided that you follow the rules of this License for verbatim copying of each of the documents in all other respects.

You may extract a single document from such a collection, and distribute it individually under this License, provided you insert a copy of this License into the extracted document, and follow this License in all other respects regarding verbatim copying of that document.

# **8. AGGREGATION WITH INDEPENDENT WORKS**

A compilation of the Document or its derivatives with other separate and independent documents or works, in or on a volume of a storage or distribution medium, is called an "aggregate" if the copyright resulting from the compilation is not used to limit the legal rights of the compilation's users beyond what the individual works permit. When the Document is included in an aggregate, this License does not apply to the other works in the aggregate which are not themselves derivative works of the Document.

If the Cover Text requirement of section 3 is applicable to these copies of the Document, then if the Document is less than one half of the entire aggregate, the Document's Cover Texts may be placed on covers that bracket the Document within the aggregate, or the electronic equivalent of covers if the Document is in electronic form. Otherwise they must appear on printed covers that bracket the whole aggregate.

# **9. TRANSLATION**

Translation is considered a kind of modification, so you may distribute translations of the Document under the terms of section 4. Replacing Invariant Sections with translations requires special permission from their copyright holders, but you may include translations of some or all Invariant Sections in addition to the original versions of these Invariant Sections. You may include a translation of this License, and all the license notices in the Document, and any Warranty Disclaimers, provided that you also include the original English version of this License and the original versions of those notices and disclaimers. In case of a disagreement between the translation and the original version of this License or a notice or disclaimer, the original version will prevail.

If a section in the Document is Entitled "Acknowledgements", "Dedications", or "History", the requirement (section 4) to Preserve its Title (section 1) will typically require changing the actual title.

# **10. TERMINATION**

You may not copy, modify, sublicense, or distribute the Document except as expressly provided for under this License. Any other attempt to copy, modify, sublicense or distribute the Document is void, and will automatically terminate your rights under this License. However, parties who have received copies, or rights, from you under this License will not have their licenses terminated so long as such parties remain in full compliance.

# **11. FUTURE REVISIONS OF THIS LICENSE**

The Free Software Foundation may publish new, revised versions of the GNU Free Documentation License from time to time. Such new versions will be similar in spirit to the present version, but may differ in detail to address new problems or concerns. See http://www.gnu.org/copyleft/.

Each version of the License is given a distinguishing version number. If the Document specifies that a particular numbered version of this License "or any later version" applies to it, you have the option of following the terms and conditions either of that specified version or of any later version that has been published (not as a draft) by the Free Software Foundation. If the Document does not specify a version number of this License, you may choose any version ever published (not as a draft) by the Free Software Foundation.
## **12. ADDENDUM: How to use this License for your documents**

To use this License in a document you have written, include a copy of the License in the document and put the following copyright and license notices just after the title page:

## **Sample Invariant Sections list**

Copyright (c) YEAR YOUR NAME. Permission is granted to copy, distribute and/or modify this document under the terms of the GNU Free Documentation License, Version 1.2 or any later version published by the Free Software Foundation; with no Invariant Sections, no Front-Cover Texts, and no Back-Cover Texts. A copy of the license is included in the section entitled "GNU Free Documentation License".

If you have Invariant Sections, Front-Cover Texts and Back-Cover Texts, replace the "with...Texts." line with this:

## **Sample Invariant Sections list**

with the Invariant Sections being LIST THEIR TITLES, with the Front-Cover Texts being LIST, and with the Back-Cover Texts being LIST.

If you have Invariant Sections without Cover Texts, or some other combination of the three, merge those two alternatives to suit the situation.

If your document contains nontrivial examples of program code, we recommend releasing these examples in parallel under your choice of free software license, such as the GNU General Public License, to permit their use in free software.